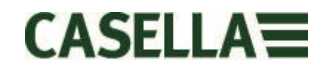

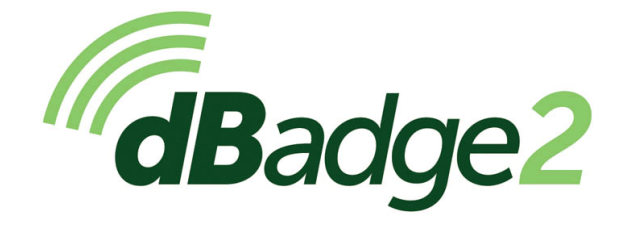

Incluindo modelos intrinsecamente seguros (I.S.)

# Manual do Usuário

# HB4056-02(PT)

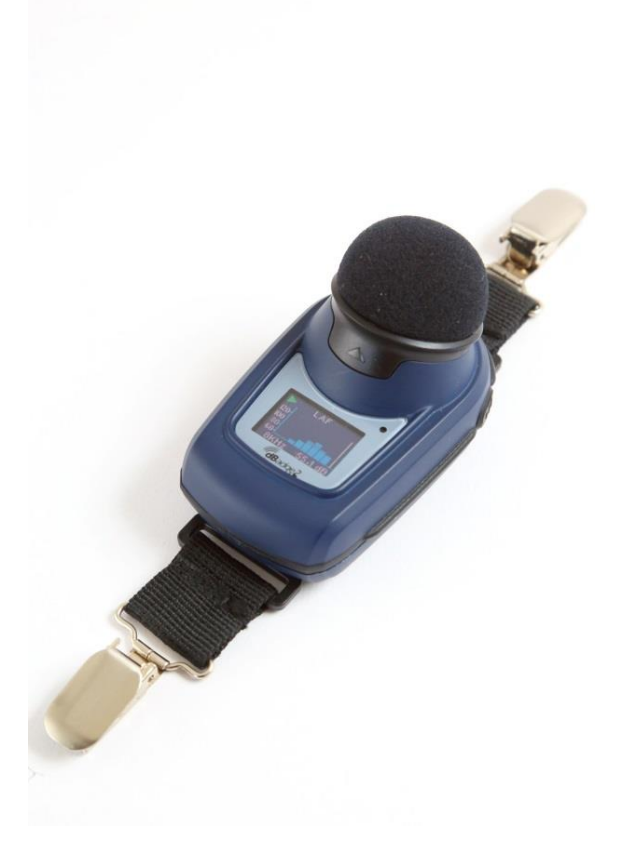

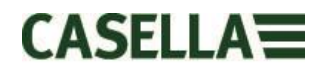

*Obrigado por comprar o Dosímetro Pessoal de Ruídos dBadge2 da Casella. Esperamos que você esteja satisfeito com ele e com o serviço prestado por nós e nossos distribuidores. Entre em contato conosco em caso de dúvidas, preocupações ou problemas.*

*A Casella se orgulha em oferecer instrumentação de precisão desde 1799, sendo fornecedora de várias pessoas eminentes, incluindo Darwin e Livingstone. Muito mudou em nossos mais de 200 anos de história, mas o comprometimento com soluções confiáveis, fiéis e verossímeis permanece o mesmo.*

*Para obter mais informações ou detalhes sobre a Casella e nossos produtos, visite: [http://www.casellasolutions.com](http://www.casellasolutions.com/)*

#### **Escritório no Reino Unido**

#### **Casella**

Regent House Wolseley Road Kempston Bedford MK42 7JY Telefone: +44 (0)1234 844100 E-mail: info@casellasolutions.com

#### **Estados Unidos**

**Casella Inc**. 415 Lawrence Bell Drive Unit 4 Buffalo NY 14221 **EUA** Telefone: +1 (716) 2763040 E-mail: info@casellausa.com

### **China**

#### **Ideal Industries China** No. 61, Lane 1000 Zhangheng Road Pudong District Xangai 201203 China Telefone: +86 21 31263188 E-mail: info@casellasolutions.cn

#### **Índia**

**Ideal Industries India PVT Ltd** 229-230 Spazedge Tower B, Sohna Road, Sector 47 Gurgaon 122001 Haryana Índia Telefone: +91 124 4495100 E-mail: Casella.Sales@ideal-industries.in

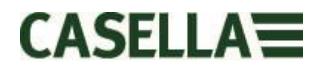

## <span id="page-2-0"></span>**1. Introdução**

A perda auditiva induzida por ruídos (PAIR) continua sendo uma das principais doenças ocupacionais do mundo. Estima-se que 16% da perda auditiva global aconteça devido à exposição a ruídos ocupacionais. Ela é frequente nos setores de mineração, construção, petróleo e gás, mas também em uma grande variedade de atividades industriais e comerciais onde os efeitos cumulativos da exposição a ruídos excessivos podem levar a esta doença.

As medições de exposição a ruídos feitas por meio de dosímetros pessoais de ruídos, como o dBadge2, são um método reconhecido de avaliar a exposição a ruídos conforme exigido pelos diversos regulamentos e/ou normas, como a *CFR 1.910.95 Exposição a ruídos ocupacionais (EUA), ISO9612:2009 Acústica - Determinação da exposição a ruídos ocupacionais - Método de engenharia, Documento HSE L108 Controle de ruídos no trabalho - Orientação sobre regulamentos.*

O dBadge original provou ser uma ferramenta valiosa no acompanhamento da exposição pessoal, mas o dBadge2 é a próxima geração e aproveita todos esses recursos e usabilidade; uma verdadeira evolução. Os novos recursos do dBadge 2 incluem:

- Display colorido com telas e alarmes codificados por cores
- Conectividade sem fio Bluetooth® 4.0
- Aplicativo Airware para dispositivos móveis, como smartphones e tablets
- Vários dosímetros simulados (D1, D2 e D3)
- Sensor de movimento
- perfilamento de histórico de tempo de 1 segundo
- Função de pausa
- Gravação de eventos de áudio (modelos Plus e Pro)
- Análise de frequência de faixa oitava em tempo real (somente modelo Pro)
- Download USB via Estação de acoplamento (e respectivo carregador)
- Plug-in atualizado e simplificado para o Software de gestão de dados Casella Insight

Os modelos e outras características da linha dBadge2 estão listados abaixo:

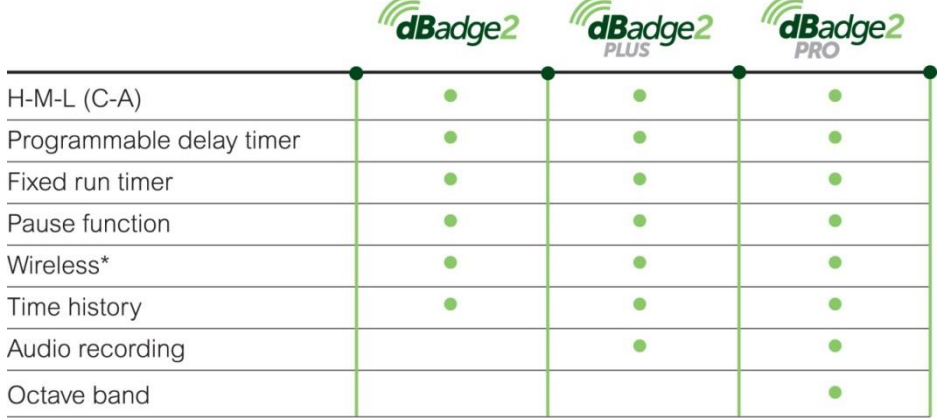

\*Bluetooth 'Smart' Wireless may be disabled in any version using the USB utility App

A adição de conectividade sem fio Bluetooth® 4.0 e do aplicativo de apoio Airwave permite o controle remoto e o monitoramento de status do instrumento, como o uso da bateria, capacidade de memória e progresso da medição *sem* ter de perturbar o trabalhador. Esta maior confiança na medição minimiza a probabilidade de ter que repetir a medição devido a dados potencialmente falhos, e, portanto, maximiza a sua produtividade.

## $C$ ASELLA $\equiv$

A medição pessoal de exposição a ruídos pode ser confusa dada a multiplicidade de parâmetros disponíveis e a combinação necessária para atender às diferentes normas e regulamentos, mas o dBadge2 foi especificamente projetado para simplificar este processo. Como seu icônico antecessor, o conceito do dBadge2 é capturar todos os parâmetros possíveis relacionados com a exposição a ruídos durante uma medição e disponibilizá-los para download e posterior análise. O usuário precisa escolher apenas os parâmetros mais relevantes a serem exibidos na tela.

Sendo assim, o dBadge2 utiliza um conceito de *"múltiplos dosímetros simulados"* para exibir os valores de exposição a ruídos de acordo com as diferentes normas e regulamentos. Os *"dosímetros simulados"* são chamados de D1, D2 e D3 ao longo deste manual do usuário. Eles definem os parâmetros de medição que são exibidos na tela.

O dosímetro primário (D1) fornece qualquer parâmetro de dosagem de ruídos baseado em LAVG ou LEQ, além de um conjunto abrangente de valores relacionados. A avaliação de exposição a ruídos baseada em LEQ, por exemplo, conforme as normas europeias, normalmente exigirá apenas o dosímetro D1. Portanto, os dosímetros D2 e D3 podem ser desligados no menu de configuração disponível na inicialização.

Os dosímetros D2 e D3 permitem a exibição de valores adicionais de dosagem de ruídos baseados em LAVG em combinações de limite (T), critério (C) e taxa de conversão (Fator Q). Como exemplo, um cliente dos EUA pode querer comparar simultaneamente os dados de exposição a ruídos com base nos requisitos da Conservação Auditiva (CA) da OSHA, Limite de Exposição Pessoal (LEP) da OSHA e ACGIH.

Uma configuração personalizada definida pelo usuário também está disponível para aqueles que têm suas próprias normas internas que possam exceder os requisitos de exposição estabelecidos pelas regulamentações. Esta configuração personalizada está disponível na Casella Insight.

Note-se que o dBadge2 registra um conjunto de dados abrangente para cada medição, ou seja, é possível analisar retrospectivamente os resultados dentro do Casella Insight, independentemente do que foi exibido no instrumento em D1, D2 ou D3.

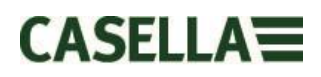

## <span id="page-4-0"></span>**2. Informações específicas para instalações em áreas perigosas**

#### **Instruções específicas para instalações em áreas perigosas (referência à Diretriz Europeia ATEX 2014/34/EC, Anexo II, 1.0.6.)**

As instruções a seguir se aplicam aos equipamentos abrangidos pelos números de certificado

**CML 16ATEX2007X, IECEx CML 16.0006X e QPS USA, e certificado canadense LR1409-1** para a série *dB*adge2:

O número de certificado inclui um sufixo "X" que indica que as seguintes condições de certificação e condições especiais de uso seguro são aplicáveis;

1) Nenhuma precaução contra descarga eletrostática é necessária para equipamentos portáveis com caixas feitas de plástico, metal ou uma combinação de ambos, exceto quando houver um mecanismo gerador de quantidade significativa de estática. Atividades como colocar o item no bolso ou no cinto, operar um teclado ou limpar com um pano úmido não apresentam um grande risco eletrostático. No entanto, deve-se tomar as precauções adequadas quando houver um mecanismo gerador de estática, como atrito repetido contra tecidos, como o uso de sapatos antiestática.

2) Não carregue as baterias ou faça transferências de dados a partir do instrumento em áreas perigosas.

3) O dBadge2 só deve ser carregado usando a Estação de Acoplamento, número de peça Casella 207107B, conectada a um adaptador de energia PELV/ SELV que atenda aos requisitos do Um nominal (isto é, número de peça Casella PC18 ou equivalente).

4) Os dados do dBadge2 só devem ser transferidos usando a Estação de Acoplamento, número de peça Casella 207107B. O circuito USB só deve ser conectado a um circuito extra de segurança de baixa tensão (SELV) ou a um circuito extra de proteção de baixa tensão (PELV).

5) Não remova o microfone em uma área perigosa.

## **Para obter detalhes sobre as marcações da Classificação de Segurança Intrínseca no dBadge2, por favor, consulte a seção de especificações** do presente manual

**Além disso, os seguintes Avisos e Condições devem ser observados:-**

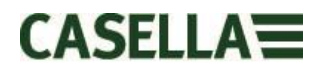

## <span id="page-5-0"></span>**3. Segurança e avisos**

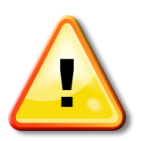

Somente versões específicas deste produto estão disponíveis com a aprovação de segurança intrínseca para uso em ambientes com risco de explosão. Por favor, observe a etiqueta de marcação do instrumento e a seção de especificações do presente manual para determinar a classificação e adequabilidade de segurança intrínseca.

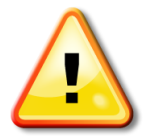

O calibrador acústico CEL-120/2 deve ser usado apenas para calibrar instrumentos dBadge2 em ambientes não perigosos.

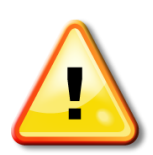

O dBadge2 não contém peças que possam ser reparáveis pelo usuário. NÃO abra a caixa do produto, isso invalidará a garantia. O reparo e a calibração deste equipamento devem ser realizados apenas pelo fabricante ou por um agente autorizado.

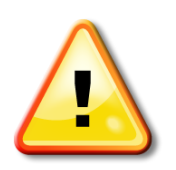

Utilize somente o microfone CEL-252 recomendado e não esqueça de instalar o pára-brisas durante o uso normal do produto. Parafuse o microfone utilizando somente os dedos e não use alicates para removê-lo caso ele fique apertado demais.

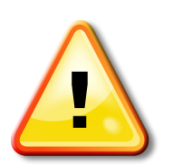

Caso exista a possibilidade de o equipamento entrar em contato com substâncias agressivas, cabe ao utilizador tomar medidas de precaução que impeçam que o equipamento seja adversamente afetado, assegurando, consequentemente, que o tipo de proteção não seja comprometido. As substâncias agressivas, por exemplo, solventes, poderão afetar materiais polímeros.

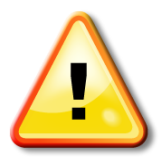

Quando o Bluetooth® estiver ativado, tome cuidado para evitar interferências com equipamentos sensíveis, como em ambientes médicos, aeroespaciais ou de segurança.

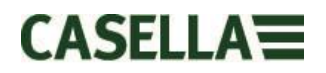

#### <span id="page-6-0"></span>Índice  $4<sub>1</sub>$

## Tabela de conteúdos

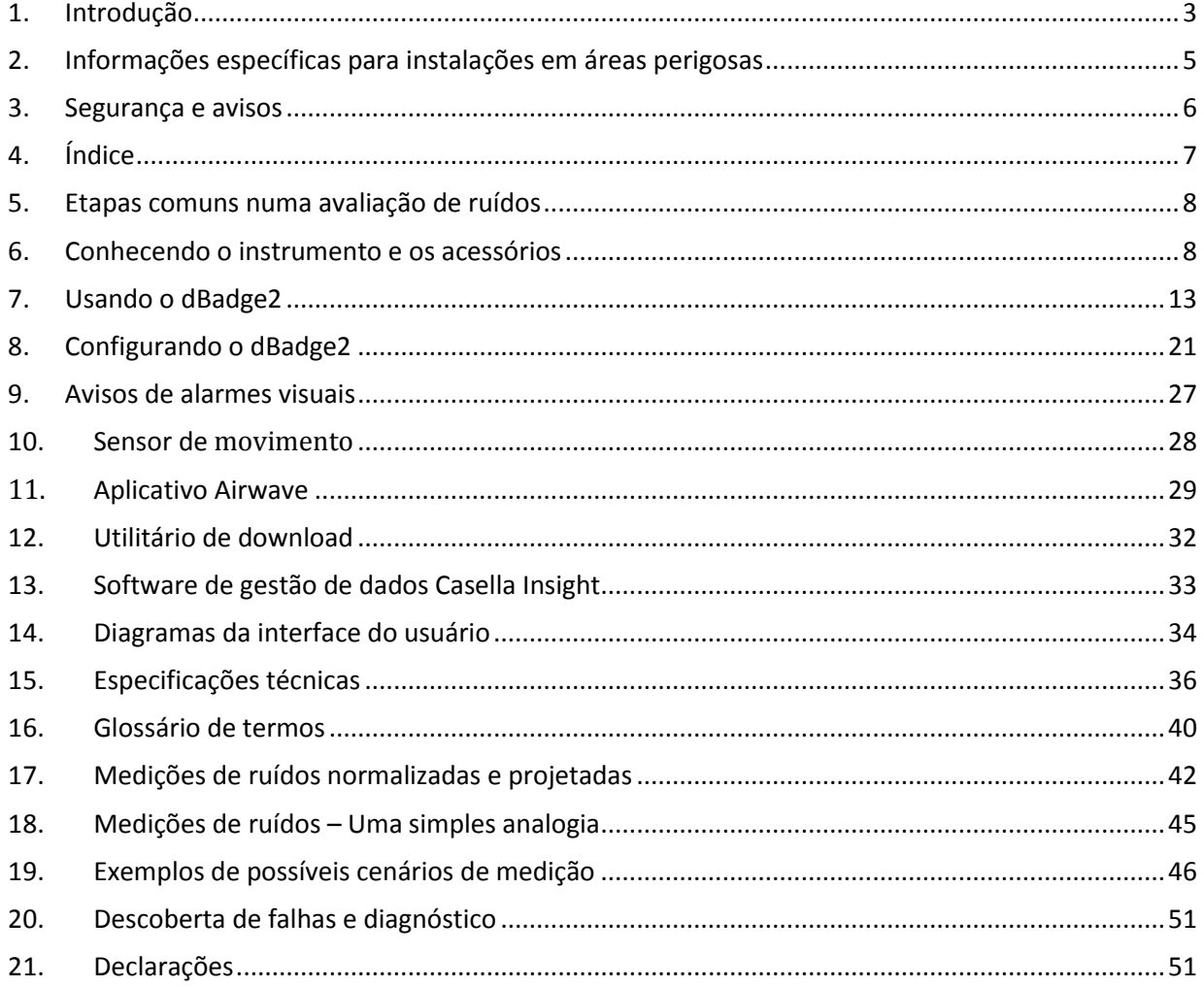

# **CASELLA**=

## <span id="page-7-0"></span>**5. Etapas comuns numa avaliação de ruídos**

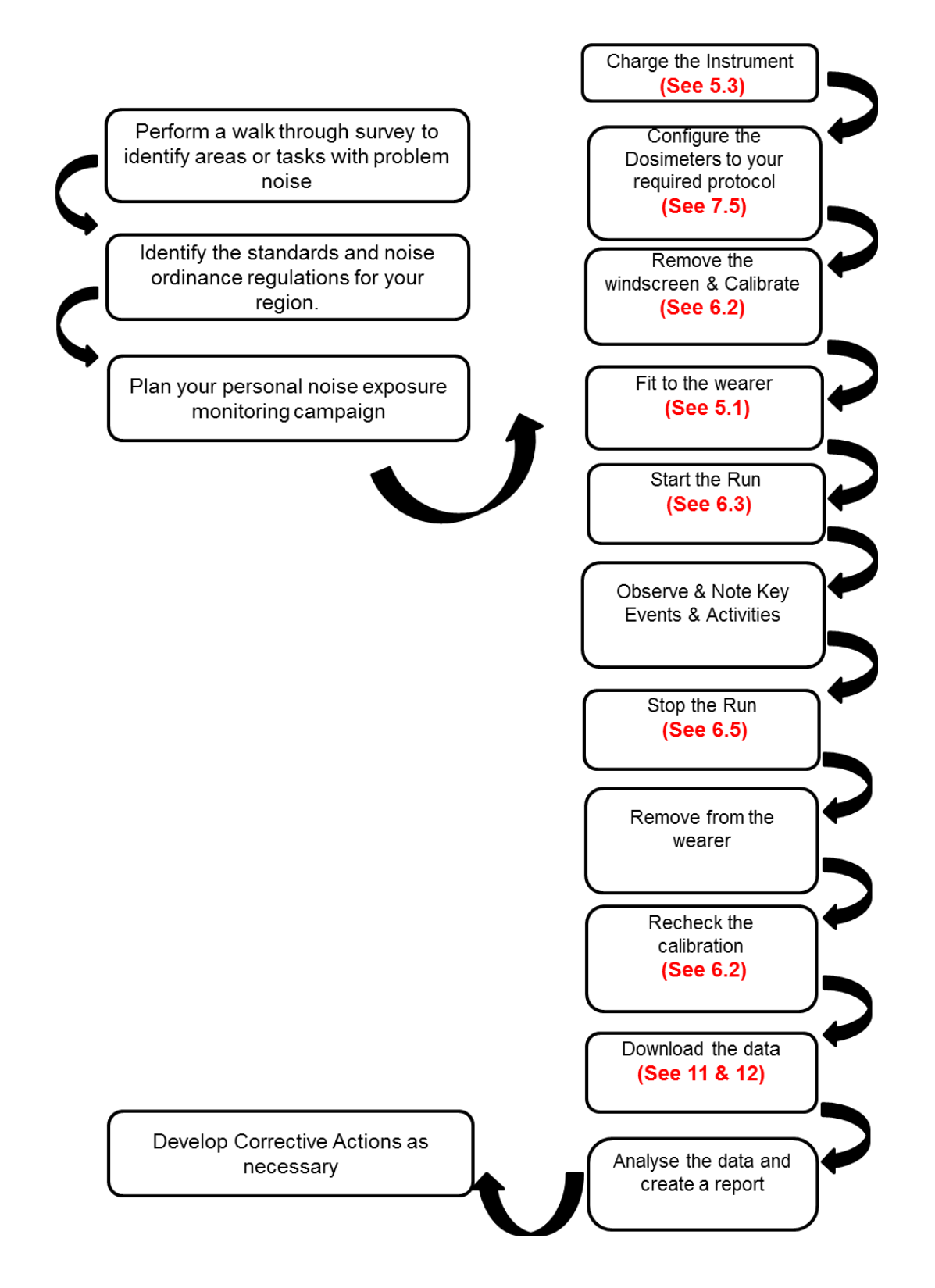

## <span id="page-7-1"></span>**6. Conhecendo o instrumento e os acessórios**

## $C$ ASELLA $\equiv$

Quando entregue, o dBadge2 terá o microfone, pára-brisas e clipes de montagem já instalados. As seguintes peças de reposição estão disponíveis; um pacote de reposição com 5 pára-brisas (número de peça DB2WS) e 5 pares de clipes (número de peça DB2CLIPS).

O número de série do dBadge está localizado na etiqueta traseira e deverá ser mencionada em qualquer comunicação que venha ocorrer com o suporte técnico ou equipe de manutenção.

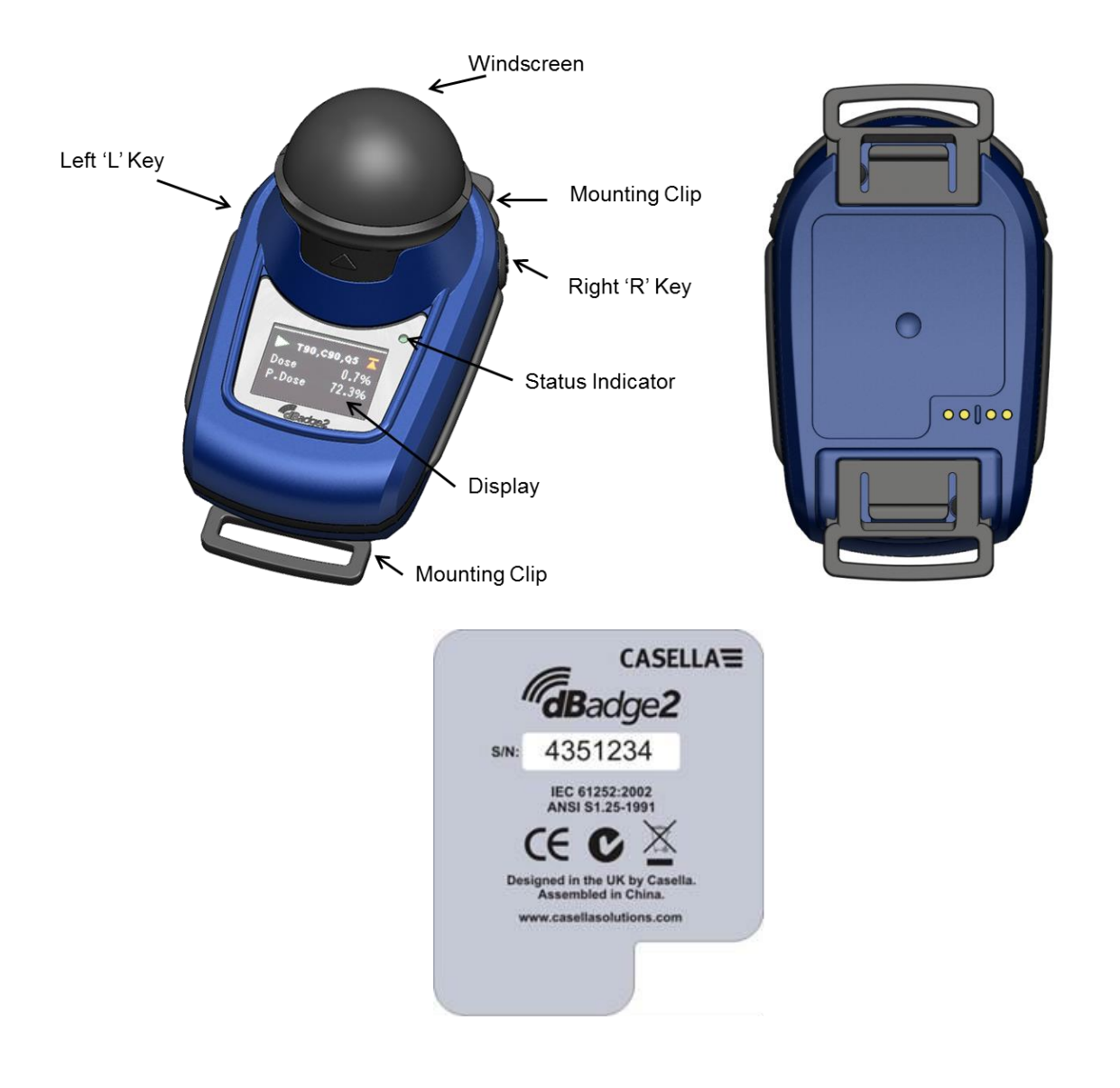

Se comprado como um kit completo de medição, ele também virá com um calibrador acústico CEL-120/2 e 2 pilhas AAA, juntamente com a Estação de acoplamento e o carregador, a fonte de alimentação universal PC18, o cabo USB CMC51, o Software de gestão de dados Casella Insight (fornecido num pen drive) e o estojo do kit, que pode carregar até 10 instrumentos dBadge2 e 3 Estações de acoplamento.

O aplicativo Airwave e o utilitário de download estão disponíveis para download na seção Suporte do site da Casella, conforme detalhado respectivamente nas Seções 10 e 12 deste guia.

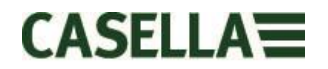

#### **6.1 Montando o dBadge2**

O local recomendado para a montagem de um medidor pessoal de exposição a ruídos é normalmente em uma posição próxima à orelha (10-15 cm). Portanto, o dBadge2 deve ser montado no ápice do ombro para evitar reflexos da cabeça que possam afetar as medições. Consulte as Leis e Regulamentações locais para obter mais informações.

Após a entrega, o dBadge2 será equipado com clipes de montagem do tipo jacaré em correias flexíveis para auxílio durante o posicionamento. A montagem do clipe se encaixe no lugar, mas possui uma "segurança contra falhas", isto é, a guia na peça plástica preta que se acopla ao corpo principal do instrumento precisa ser levantada (puxada) para ser removida (em uso normal, ela tende a ser pressionada/empurrada).

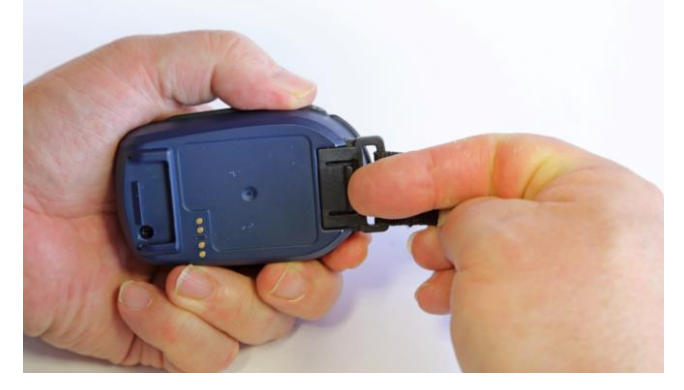

Caso a montagem do clipe precise ser substituída, segure o dBadge2 com a parte superior mais extrema do lado posterior do instrumento com uma mão e, com a outra mão, levante simultaneamente a guia com um dedo ao mesmo tempo em que puxa o clipe para fora do corpo do dBadge2. Há dispositivos para impedir a manipulação desta operação. Um pacote de clipes de reposição (5 pares) está disponível (número de peça DB2CLIPS). Quando voltar a colocar a montagem do clipe, certifique-se de que a guia esteja bloqueada empurrando-a no lugar e puxando a montagem do clipe para confirmar que ela está presa.

Uma fixação de pino (número de peça CL63) também está disponível, que pode ser fixada diretamente através do clipe ou anexada à correia.

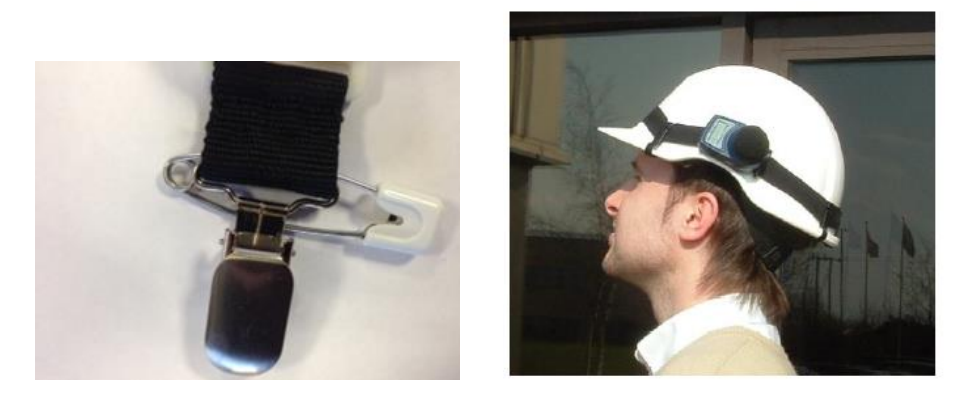

Também é possível anexar o dBadge2 a um chicote elétrico (número de peça D8147 / Z), alimentando o chicote elétrico através dos engates de clipe do tipo fivela da correia (número de peça 207073B ). Use a fixação de pino para qualquer chicote elétrico existente que o colaborador possa estar usando. Além disso, o dBadge2 pode ser montado na maioria dos capacetes utilizando o kit de montagem (número de peça CEL-6354) e os pinos de segurança. O kit consiste numa cinta com quatro ganchos que circula sobre o rebordo do capacete.

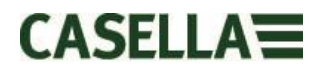

#### **6.2 Microfone e pára-brisas**

É essencial que o dBadge2 esteja equipado com o pára-brisas durante a utilização (número da peça 207069B, fornecida). O pára-brisas protege o microfone contra quaisquer potenciais resultados errôneos provocados pelo vento, bem como contra qualquer entrada de pó, umidade ou impactos. Normalmente não é necessário remover o microfone, mas desparafuse-o no sentido anti-horário para removê-lo. Quando instalar novamente, tome cuidado porque há um fio fino e não aperte em excesso; apertar com os dedos é suficiente.

É necessário remover o pára-brisas para expor o microfone a fim de calibrar o dBadge2. Segure o corpo plástico preto e puxe na direção da seta indicada na guia do pára-brisas. Não puxe a espuma, a qual pode se soltar e ter que ser substituída (pacote de reposição com 5, número de peça DB2WS)

Após a calibração (consulte a Seção 6.2), reinstale o pára-brisas alinhando a guia com o encaixe no corpo principal do dBadge2. Um "clique" sonoro confirma que ele foi encaixado com segurança.

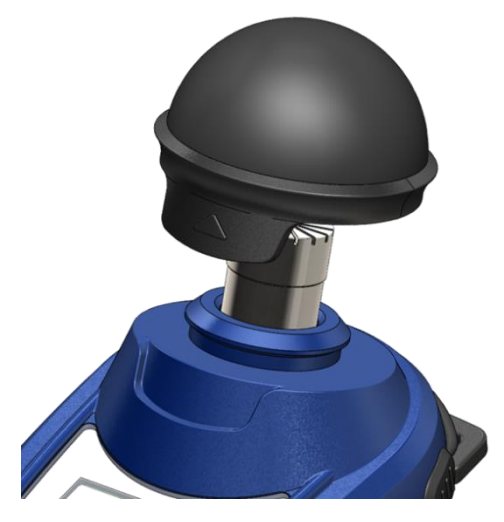

# $C$ ASFIIA $\equiv$

#### **6.3 Carregando o dBadge2**

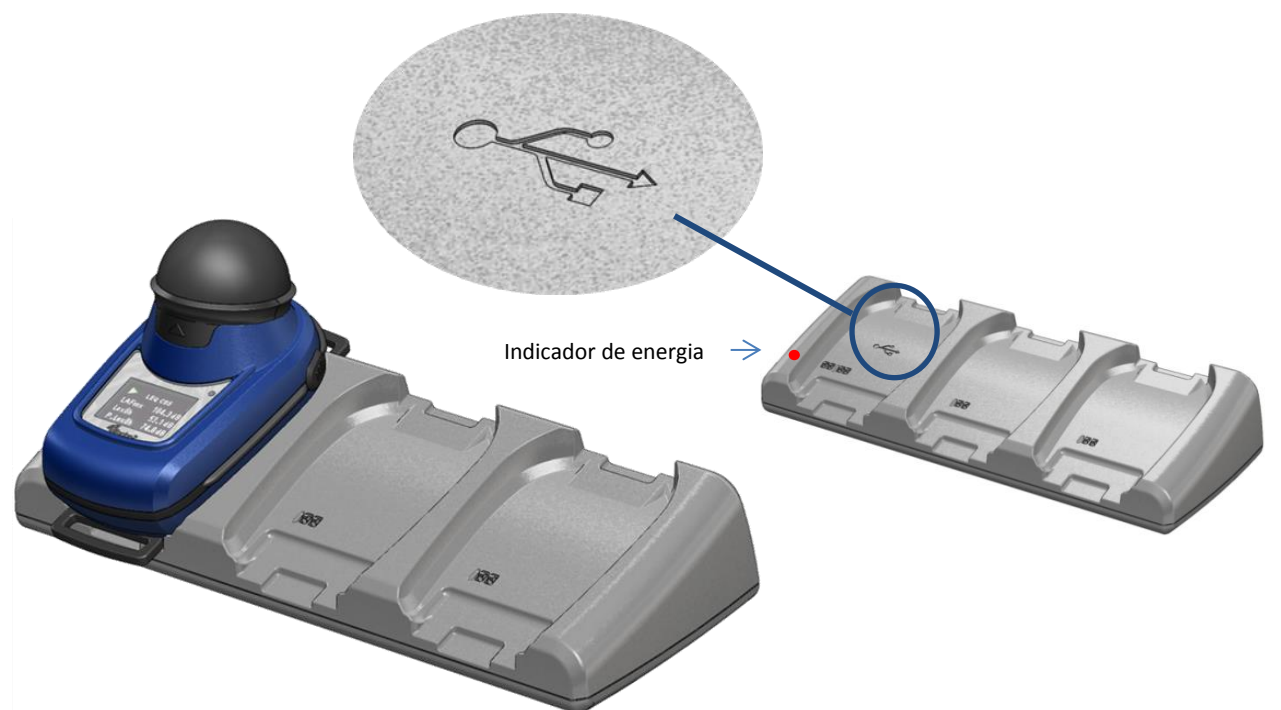

O carregamento da bateria é feito através de uma estação de acoplamento inteligente e um carregador de 3 vias (número de peça 207078B), necessários para fazer o download da memória do dBadge2 e/ou carregar as baterias internas de hidreto metálico de níquel (NiMH).

Ele consiste da própria estação de acoplamento e de uma parede de alimentação (número de peça PC18) que requer um adaptador de tomada apropriado para o país de utilização (uma grande variedade é fornecida), efetuando a conexão a um dos conectores de 12V na traseira da estação de acoplamento.

O "bolso de acoplamento" com o símbolo  $\leftarrow$  USB é destinado especificamente para a transferência de dados (mas também carregará o dBadge2). Para obter mais informações, consulte a Seção 12, mas observe que a estação de acoplamento deve estar energizada para fazer downloads.

Certifique-se de que a fonte de alimentação PC18 está conectada e ligada; um LED vermelho na estação de acoplamento se acenderá para indicar que a energia está ligada. Uma "carga rápida" será iniciada automaticamente quando o dBadge2 for colocado em qualquer bolso. O dBadge2 exibirá o status de carregamento da bateria, isto é, "carregando" ou "completo", e o LED começará a piscar na cor vermelha. Ele também exibirá a percentagem de carga e uma estimativa do tempo de uso da bateria. Observação: a estimativa do tempo de uso é baseada nas condições de carga, ou seja, selecionar a análise de frequência da banda de oitava reduzirá o tempo estimado de funcionamento desde o máximo de aproximadamente 35 horas. Após aproximadamente 20 segundos, o display ficará branco e o LED vermelho no dBadge2 continuará a piscar. Pressionar a tecla esquerda "L" ou a tecla direita "R" (ou inclinar a estação de acoplamento) acordará o display por mais 20 segundos para verificar o progresso. O LED ficará azul quando estiver completamente carregado.

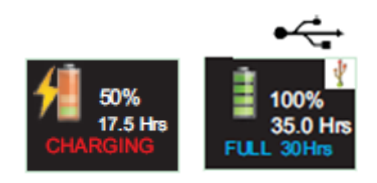

O tempo para carregar a bateria completamente é de aproximadamente 6 horas, o que permitirá o funcionamento por cerca de 35 horas. Observe que este tempo não considera a gravação de áudio ou a análise de faixa oitava, além de presumir que o display seja mantido desligado durante 95% do tempo.

Tempos de carregamento mais curtos resultarão em tempos pro-rata reduzidos.

Maio 2016 **Página 12** parte do dBadge2 e deve ser substituída somente por uma pessoa A vida útil estimada da bateria é de 1000 ciclos. A bateria NiMH faz qualificada.

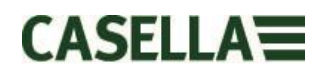

#### **6.3.1 Vinculando estações de acoplamento**

Uma estação de acoplamento mestra pode ser vinculada a outra estação de acoplamento por meio de um cabo de interconexão (C6359/0.2 fornecido com a peça 207078B/EXT). Até 3 estações de acoplamento podem ser vinculadas à estação mestra, como mostrado abaixo, permitindo que até 12 dBadge2s sejam carregados simultaneamente com um PC18.

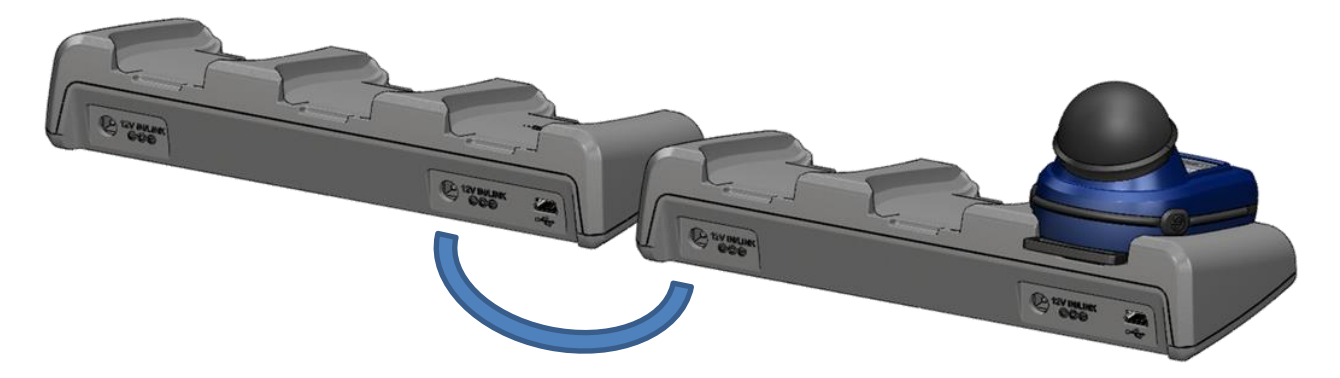

## <span id="page-12-0"></span>**7. Usando o dBadge2**

#### **7.1 Ligando o dBadge2**

Pressione a tecla esquerda "L" para ligar o dBadge2 e começar a sequência de inicialização.

Caso queira configurar o dBadge2 manualmente, isso deve ser feito neste momento. Consulte a Seção 7 para obter mais detalhes.

A primeira tela de inicialização exibe o número do modelo do dBadge2. Uma segunda tela exibe a data/hora e a versão do firmware (por exemplo, V1.04), enquanto que uma terceira tela exibe o número de série do dBadge2 com duas linhas de texto definido pelo usuário. Essas linhas de texto podem conter até 32 caracteres e são inseridas através do Software de gestão de dados Casella Insight.

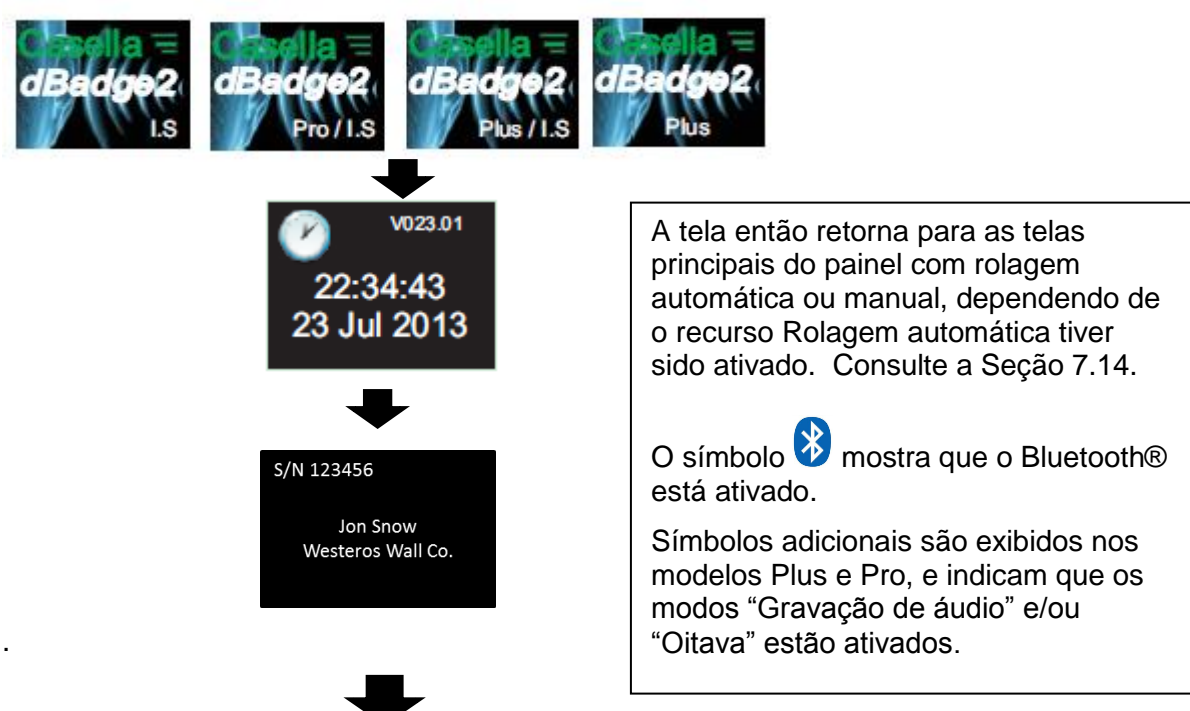

# $C$ ASELLA $\equiv$

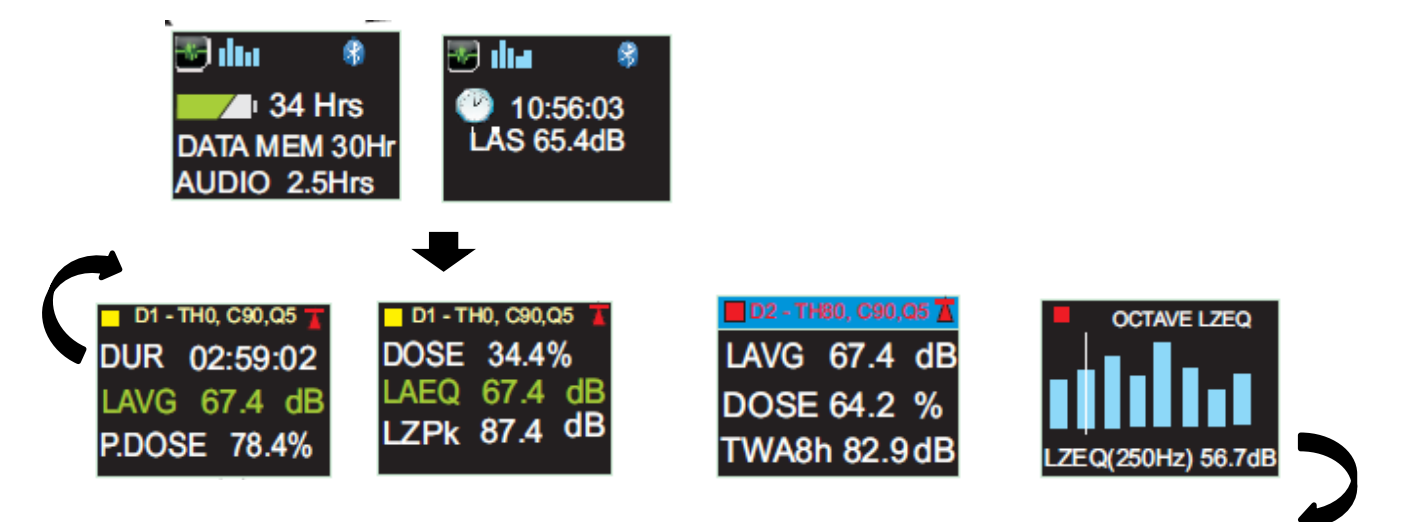

Se o recurso Rolagem automática tiver sido desativado (consulte a Seção 7.14), pressionar a tecla direita "R" rolará através dos resultados disponíveis desde a última medição, dependendo de como o dBadge2 foi configurado. Por exemplo, os resultados da faixa oitava são mostrados acima, estando disponíveis apenas no modelo Pro e se forem selecionados no menu de configuração (consulte a Seção 7.8).

#### **7.1.1 Mensagens de erro na inicialização**

Se houver mensagens de erro, elas serão exibidas após as telas de configuração inicial:

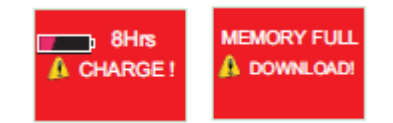

As mensagens de aviso serão exibidas quando houver menos de 9 horas de carga ou 9 horas de memória (com base no uso padrão). Pressione qualquer tecla para retornar à tela padrão ou, alternativamente, espere até que estas mensagens de erro desapareçam depois de 30 segundos. Pressione recarregar, download e/ou apagar dados, conforme o caso, antes de continuar com uma nova medição.

#### **7.2 Calibrando o dBadge2**

Recomenda-se (e muitas vezes é obrigatório) calibrar cada dBadge2 antes *e* depois de cada uso. O dBadge2 registra os níveis de calibração e os tempos, que podem ser visualizados posteriormente no Software de gestão de dados Casella Insight, permitindo, inclusive, a definição do nível de calibração desejado, como mostrado no certificado de calibração do próprio calibrador, nominalmente 114.0 dB.

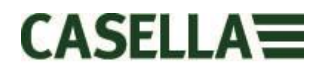

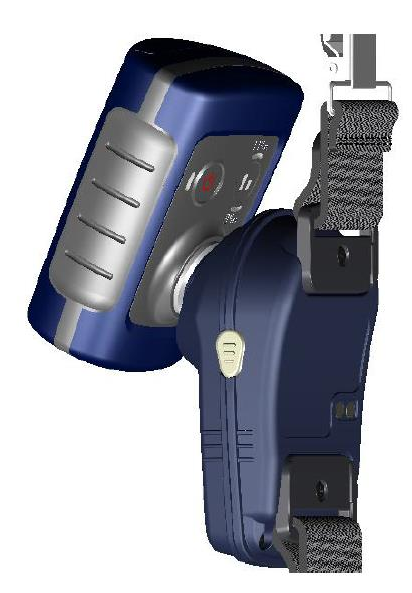

**Observação:** o dBadge2 não entrará no modo de calibração durante uma medição. Caso uma medição encontre-se em curso, pare a medição de acordo com a Seção 6.5.

O pára-brisas deve ser removido antes da calibração. Consulte a Seção 5.2

Coloque o calibrador acústico CEL-120/2 (ou qualquer outro aprovado) sobre o microfone, como mostrado. O calibrador deve ser colocado sem girá-lo (o que pode soltar ou apertar demais o microfone) até que esteja completamente acomodado e ligado.

O dBadge2 reconhecerá automaticamente a presença de um tom de calibração de 1 kHz e entrará no modo de calibração.

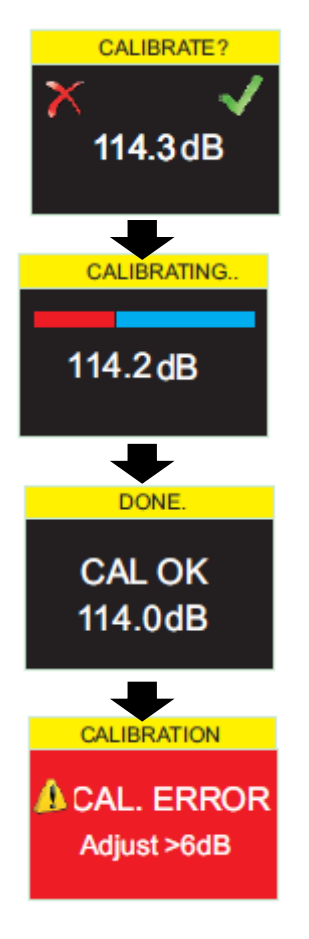

Pressione a tecla direita "R" para confirmar a calibração ou a tecla esquerda "L" para cancelar a operação. Levará alguns segundos para calibrar automaticamente para 114 dB. Uma barra de progresso será exibida durante este tempo, como mostrado.

Assim que o dBadge2 tiver sido calibrado com sucesso, a mensagem "Cal OK" será exibida.

Na eventualidade improvável de uma mensagem de erro ser exibida, consulte a seção "Resolução de problemas".

O dBadge2 está pronto para efetuar uma medição assim que o calibrador tiver sido removido e o pára-brisas reinstalado.

Pode ser necessário consultar os regulamentos ou normas locais se os valores de calibração "antes" e "depois" tiverem uma diferença maior que (normalmente) +/- 0.5 dB. A seção 12.2 da ISO 9612:2009 sugere que a medição seja efetuada novamente nestes casos.

#### **7.3 Iniciando uma medição**

Antes de iniciar uma medição, certifique-se de que o pára-brisas esteja instalado, conforme a Seção 5.2, e verifique se há bateria e memória suficientes consultando a tela padrão, mostrada na Seção 6.1.

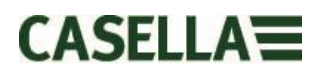

Carregue o dBadge2 conforme descrito na Seção 5.3, se necessário. Caso a memória esteja cheia, limpe-a conforme descrito na Seção 7.17 ou transfira os dados para o Software de gestão de dados Casella Insight.

Observação: a medição não será iniciada se houver menos de uma hora disponível na bateria ou memória.

Independentemente de D1, D2 ou D3 ser selecionado para fins de exibição, TODOS os parâmetros são calculados e armazenados simultaneamente, e podem ser visualizados através do Software de gestão de dados Casella Insight.

Os temporizadores também estão disponíveis para iniciar e parar automaticamente uma medição, bem como para suspendê-la após um determinado período de tempo fixo. Estas opções podem ser selecionadas no menu de configuração. Consulte a Seção 7.15.

Para iniciar manualmente uma medição, pressione e segure ambas as teclas esquerda "L" e direita "R" ao mesmo tempo. Uma contagem regressiva de 3 segundos será iniciada, como mostrado.

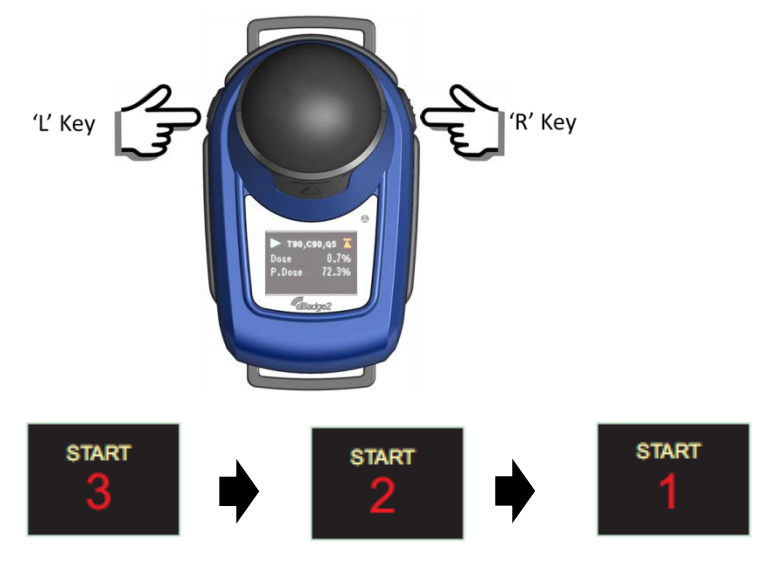

As teclas devem permanecer pressionadas durante a contagem regressiva para que a medição seja iniciada; soltar as teclas durante a contagem regressiva 3-2-1 encerrará a operação.

Uma vez iniciada a medição, o símbolo "reproduzir" será exibido na parte superior esquerda da tela. O display alternará entre as seguintes telas se o modo Rolagem automática tiver sido selecionado no menu de configuração (consulte a Seção 7) ou poderá ser rolado manualmente pressionando a tecla esquerda "L" ou direita "R":

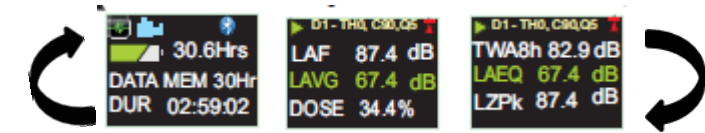

As seguintes telas também serão exibidas se os Dosímetros D2 e D3 estiverem ativados;

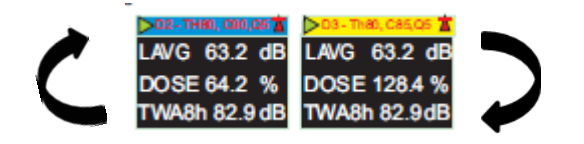

D1 é o dosímetro padrão que relata os valores de doses selecionados, bem como outros parâmetros de ruídos (pico, máx, etc.) D2 e D3 oferecem opções adicionais. A barra de cabeçalho para medições do D1 é a cor da tela de fundo. O D2 possui uma barra de cabeçalho azul o e D3 uma barra de cabeçalho amarela.

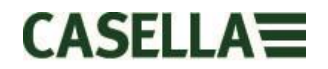

Se o modo de oitava tiver sido ativado no menu de configuração (aplicável somente ao modelo dBadge2 Pro, consulte a Seção 7.8), pressionar mais vezes a tecla direita "R" exibirá as seguintes telas e um cursor vertical na extrema direita da tela (e exibirá o valor da faixa de 8 KHz). A tecla esquerda "L" moverá o curso para a esquerda e exibirá os outros valores da faixa oitava. Com o cursor na faixa mais baixa de 32 Hz, pressionar a tecla esquerda "L" mais vezes rolará para a tela anterior e, de forma similar ao cursor na faixa de 8 KHz, pressionar a tela direita "R" rolará para a tela seguinte.

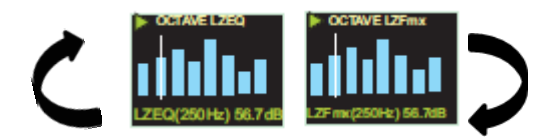

Se os resultados precisarem ser pré-ponderados A, isso pode ser ativado através do Software de gestão de dados Casella Insight.

#### **7.4 Bloqueando e desbloqueando as teclas**

Recomenda-se bloquear o dBadge2 durante uma medição para evitar a possibilidade de o utilizador tentar violá-lo. Isso pode ser feito automaticamente no início de uma medição selecionando primeiro o "Bloqueio automático" no menu de configuração (consulte a Seção 7.12) ou manualmente, como explicado adiante.

Pressione e segure a tecla direita "R" por 2 segundos, então pressione a tecla esquerda "L" 3 vezes em sucessão rápida, como mostrado

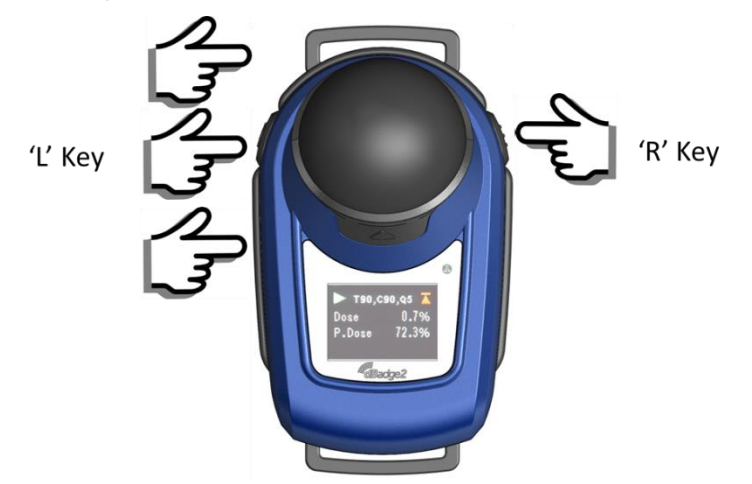

Umsímbolo de cadeado  $\Box$  será exibido para indicar que o dBadge2 está bloqueado e não exibirá quaisquer dados medidos.

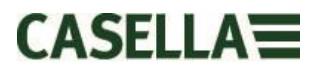

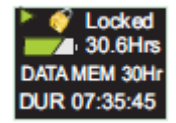

Somente o status da bateria e da memória serão exibidos, e a tela atingirá o tempo limite se for selecionada, mas pressionar qualquer tecla retornará a essa tecla por mais 20 segundos.

Se, durante uma medição, a capacidade de bateria ou memória restante cair abaixo de 2 horas, telas de aviso serão exibidas (peça ao utilizador para comunicar essa situação a você, se for o caso).

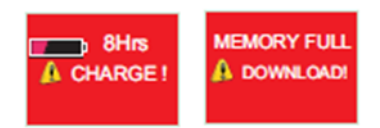

Siga exatamente o mesmo procedimento para desbloquear o dBadge2: pressione e segure a tecla direita "R" por 2 segundos e pressione a tecla esquerda "L" 3 vezes em sucessão rápida.

#### **7.5 Interrompendo uma medição**

Caso o dBadge2 esteja bloqueado, desbloqueie-o conforme as instruções disponibilizadas na Seção 6.4 acima. Para interromper a medição atual, pressione e segure as teclas esquerda "L" e direita "R" simultaneamente por 3 segundos (soltá-las encerrará a operação).

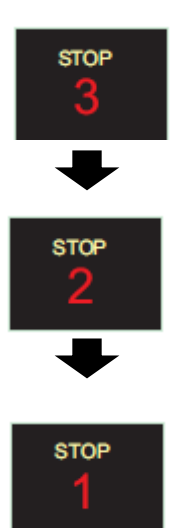

O display então mostrará os dados da medição que acabou de ser concluída. Consulte a Seção 6.7.

Uma nova medição pode ser iniciada imediatamente seguindo o procedimento da Seção 6.3. Caso venha a efetuar uma medição consecutiva, certifique-se de que há capacidade de memória suficiente.

#### **7.6 Pausando uma medição**

Algumas estratégias de medições exigem que a medição seja PAUSADA, por exemplo, durante o intervalo para almoço do trabalhador. Para habilitar esta função, deve-se primeiro selecioná-la no menu de configuração (consulte a Seção 7.9).

Quando uma medição estiver em andamento, pressionar ambas as teclas esquerda "L" e direita "R" simultaneamente fará com que o dBadge2 entre em modo pausado (soltá-las durante a contagem regressiva encerrará a operação).

Observe todos os dados de perfil de histórico de tempo são gravados e os marcadores de "evento pausado" são salvos no conjunto de dados durante o modo PAUSADO. Os valores cumulativos mostrados no display representam os dados medidos e excluem o nível de ruído e o tempo durante os intervalos pausados.

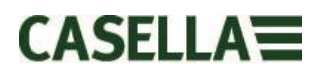

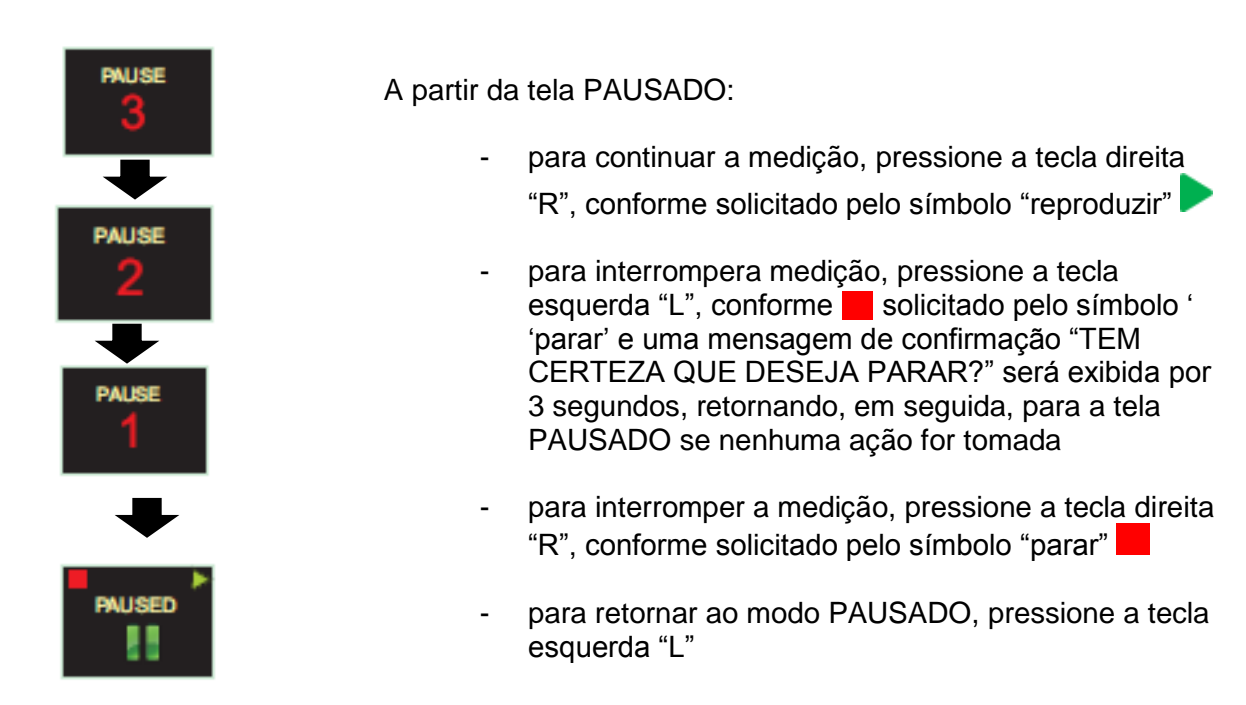

Observe que o aplicativo Airwave descrito na Seção 10 ignorará os modos Iniciar, Parar, Pausar e Bloqueio automático.

#### **7.7 Analisando os dados da medição**

Assim que uma medição terminar, o dBadge2 apresentará automaticamente os resultados da última medição. O display alternará entre as seguintes telas se o modo Rolagem automática tiver sido selecionado no menu de configuração (consulte a Seção 7) ou poderá ser rolado manualmente pressionando a tecla esquerda "L" ou direita "R".

O conteúdo da tela dependerá das configurações selecionadas para D1 (e D2, D3 e análise de faixa oitava, se selecionada).

Perspectiva ISO

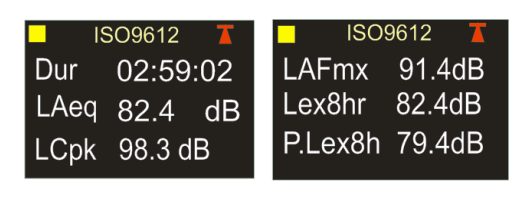

Perspectiva OSHA

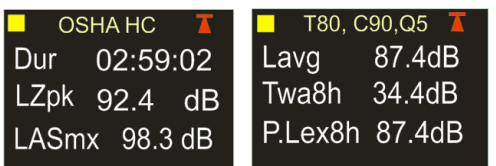

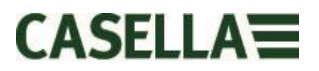

Se o modo de faixa oitava tiver sido habilitado no modelo Pro, telas adicionais e o cursor operarão de acordo com a Seção 6.3.

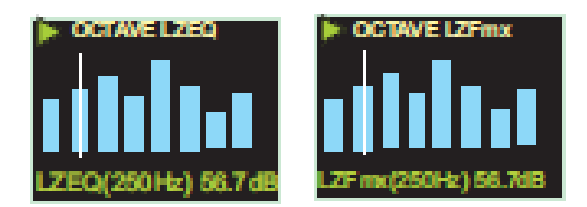

#### **7.8 Desligando o dBadge2**

Para desligar o dBadge2, pressione e segure a tecla esquerda "L" por 3 segundos (soltá-la durante a contagem regressiva encerrará a operação).

**Durante uma medição, pressionar e segurar a tecla esquerda "L" por 10 segundos forçará o dBadge a se desligar independentemente de o Bloqueio automático estar ativado.** 

Esse recurso de "redefinição do sistema" permite que o dBadge2 seja desligado na eventualidade improvável de o sistema "travar".

## CASFIIA<sup>=</sup>

## <span id="page-20-0"></span>**8. Configurando o dBadge2**

O menu de configuração é acessado pressionando a tecla direita "R" imediatamente após o dBadge iniciar uma medição através de suas telas de inicialização (conforme a Seção 6.1). O menu de configuração é usado para:

- Selecionar idioma
- Ajustar data e hora
- Ajustar o contraste do display
- Ajustar o tempo limite do display
- Especifique os dados a serem exibidos para D1 e marque/desmarque D2 e/ou D3 (e especifique os dados a serem exibidos)
- Marcar/desmarcar a captura de Notas de áudio
- Marcar/desmarcar a análise da faixa de oitava em tempo real
- Marcar/desmarcar a função Pausar
- Marcar/desmarcar captura de evento de áudio
- Marcar/desmarcar alarmes visuais
- Marcar/desmarcar o Bloqueio automático das teclas
- Selecionar fontes pequenas ou grandes
- Marcar/desmarcar a Rolagem automática do display
- Marcar/desmarcar Temporizadores
- Marcar/desmarcar a conectividade Bluetooth
- Limpar a memória
- Voltar pela configuração ou sair da tela padrão

Todas as alterações feitas se tornarão a configuração padrão quando o dBadge2 for inicializado novamente.

#### **8.1 Idioma**

A primeira tela no menu de configuração é a tela de idioma. Escolha o idioma padrão entre as seguintes opções: Inglês, Inglês americano, Francês, Alemão, Italiano, Espanhol e Português.

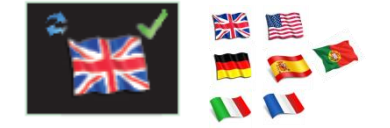

Pressione a tecla direita "R" para aceitar o idioma ou a tecla esquerda "L" para navegar pelas opções. Assim que o idioma tiver sido aceito, o display avança à próxima opção de menu

#### **8.2 Data e hora**

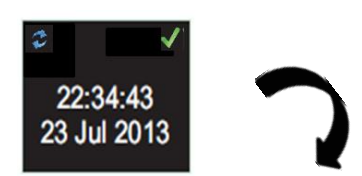

Se os dados e a hora estiverem corretos, pressione a tecla "R" para avançar à próxima opção de menu, caso contrário pressione a tecla esquerda "L" para fazer os ajustes. O valor a ser ajustado será destacado em vermelho.

## **CASELLAE**

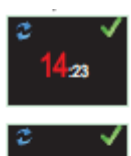

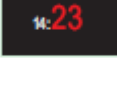

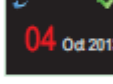

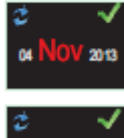

Ajustar hora: "R" para aceitar ou "L" para navegar

Ajustar minuto: "R" para aceitar ou "L" para navegar

Ajustar dia: "R" para aceitar ou "L" para navegar

Ajustar mês: "R" para aceitar ou "L" para navegar

Ajustar ano: "R" para aceitar ou "L" para navegar

**8.3 Contraste**

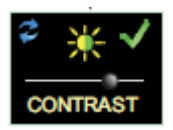

Ajuste o contraste do display pressionando "R" para aceitar e "L" para escolher entre 6 níveis de brilho

#### **8.4 Tempo limite do display**

O display pode ser deixado permanentemente ligado (o que reduzirá a vida útil da bateria) ou apagado após um intervalo selecionado de 5, 10, 20 segundos, 1 ou 5 minutos

#### **8.5 Selecionando as configurações de dosímetros**

O dBadge2 possui até 3 dosímetros simultâneos, D1, D2 e D3, que determinam somente o que é exibido na tela e não o que é calculado e salvo na memória para download e análise posteriores. O dosímetro primário, D1, não pode ser desativado e poderá ser configurado para exibir qualquer uma das seis configurações escolhendo uma das alternativas, como mostrado abaixo e explicado com mais detalhes na Seção 7.6. Também há uma opção configurável e completamente personalizada que é obtida usando o Software de gestão de dados Casella Insight.

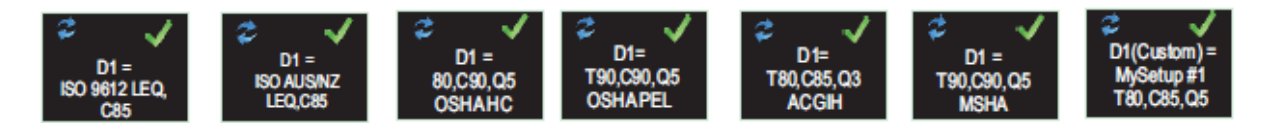

Os dosímetros adicionais D2 e D3 podem ser selecionados para exibir qualquer uma das outras configurações disponíveis.

**Observe que os alarmes visuais são baseados somente nos valores do D1.** 

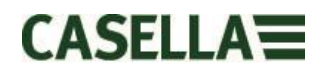

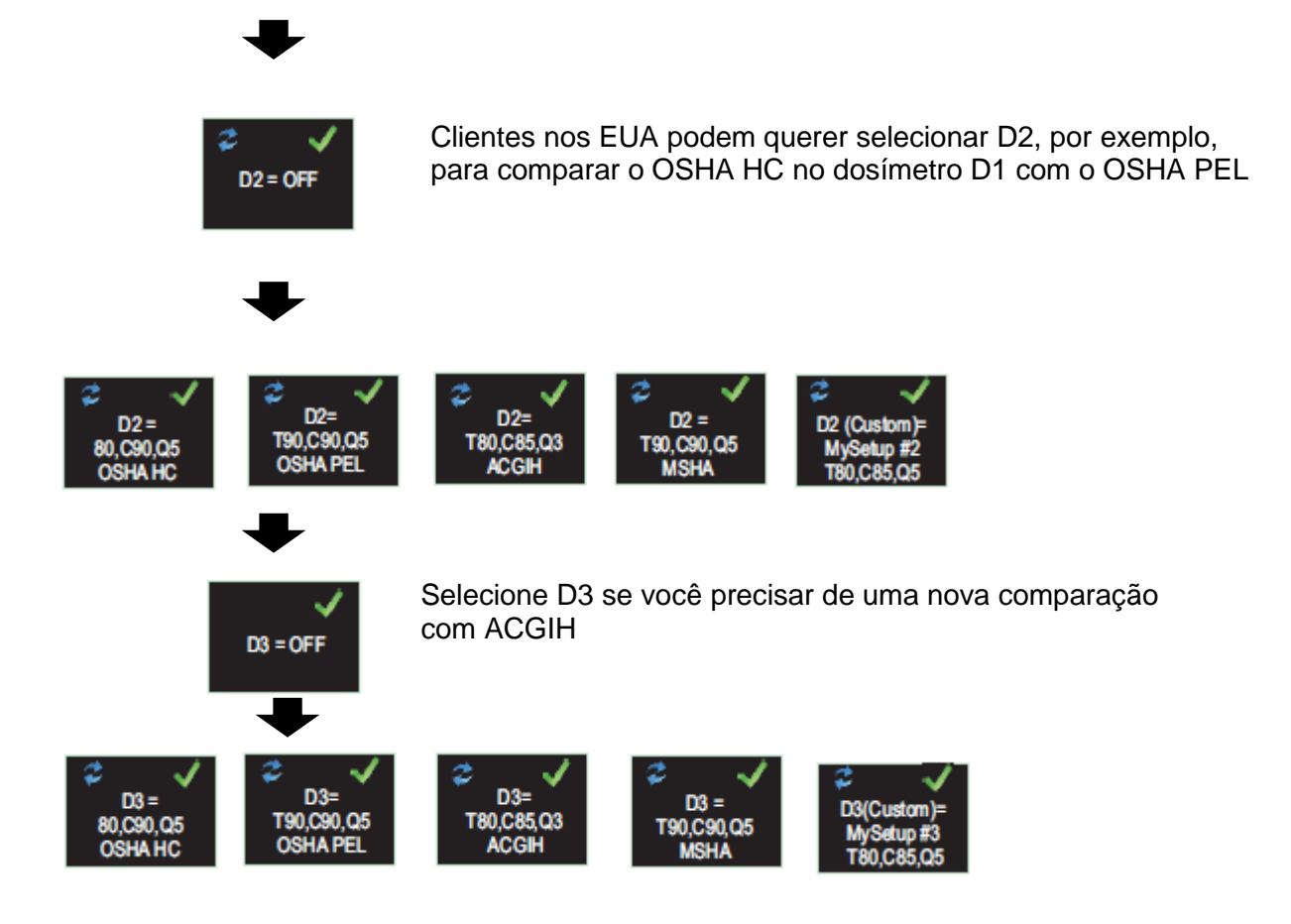

#### **8.6 Configurações pré-definidas de dosímetro para** *D1, D2 e D3*.

As seguintes tabelas detalham os parâmetros disponíveis para exibição.

#### **8.6.1 Configurações norte-americanas** *(dados baseados em LAvg)***:**

#### **OSHA HC - T80, C90, Q5**

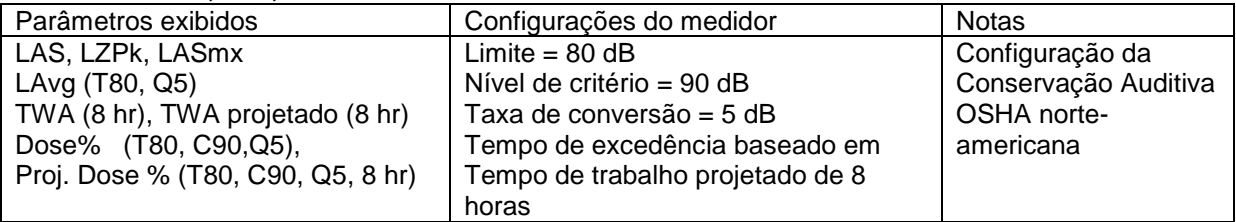

#### **OSHA PEL - T90, C90, Q5**

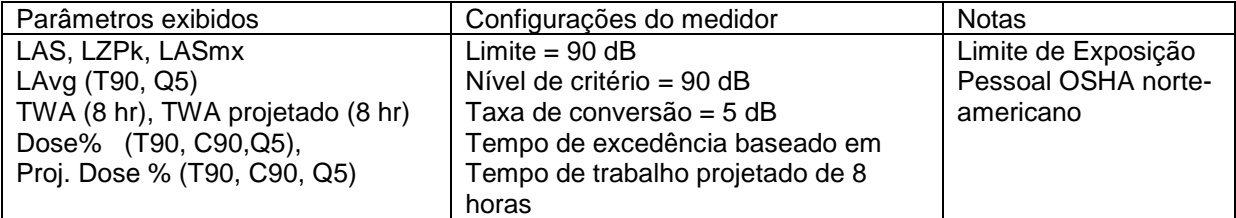

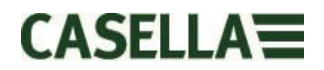

#### **ACGIH - T80, C85, Q3**

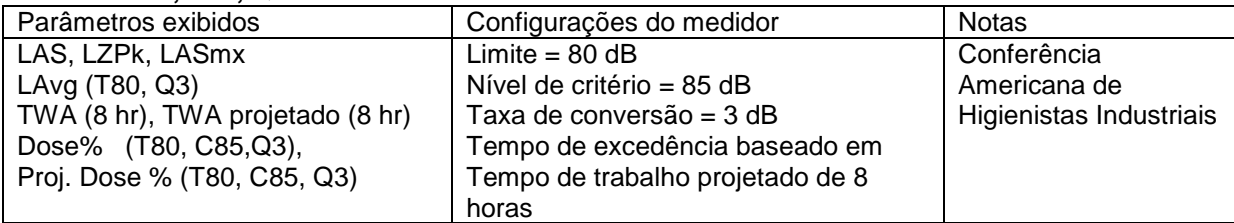

#### **MSHA - T90, C90, Q5**

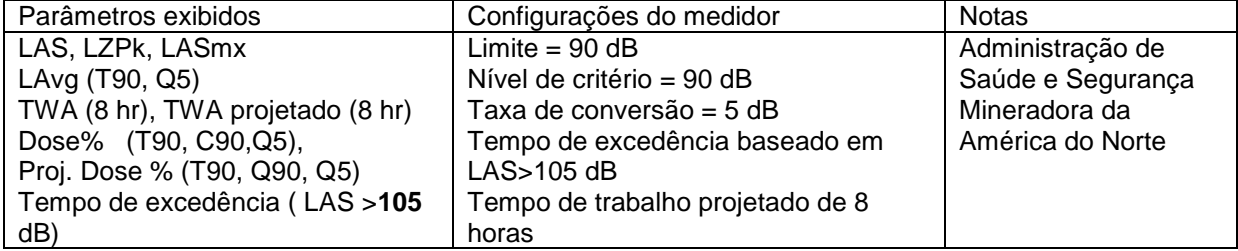

#### **8.6.1 Configurações Britânicas, Europeias, Australianas**

#### **ISO9612 - LEQ, C85**

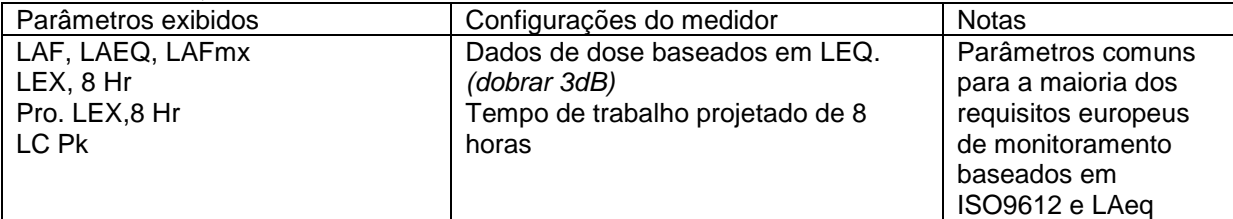

#### **ISO AUS/NZ - LEQ, C85**

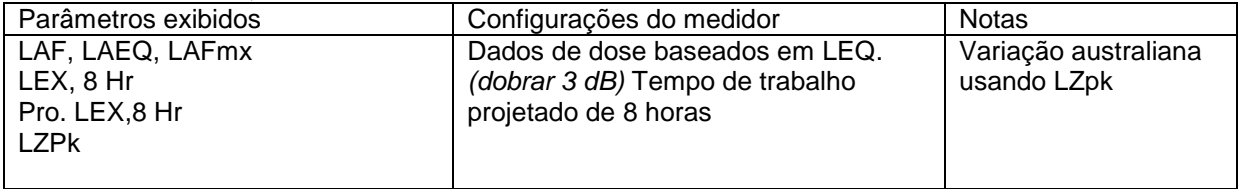

#### **8.6.2 Configurações personalizadas do dosímetro**

Qualquer um dos parâmetros gerais de ruídos listados abaixo também podem ser configurados no Casella Insight para exibição no D1, D2 ou D3.

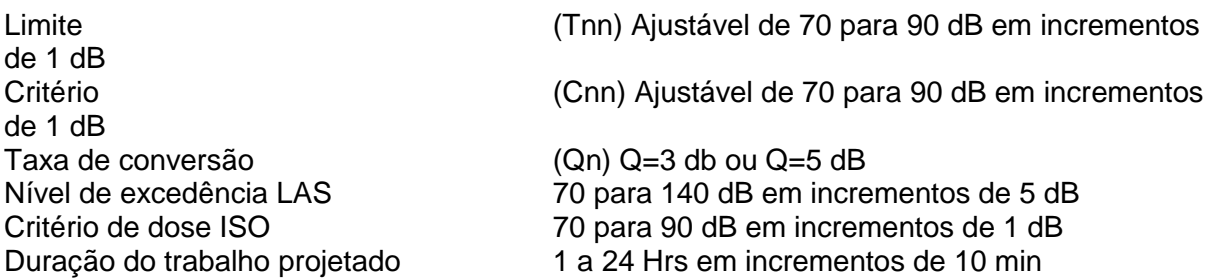

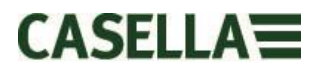

#### **8.6.3 Parâmetros de dados de doses disponíveis para exibição no dBadge2**

#### **Parâmetros de dose baseados em LAvg (América do Norte):**

LAvg (Tnn, Qn) TWA 8 Hrs (Tnn, Qn) TWA 8 Hrs projetado (Tnn, Qn) DOSE % (Tnn, Cnn, Qn) DOSE % projetada (Tnn, Cnn, Qn, Tempo de trabalho) Tempo de excedência (LAS> Nível de excedência) Tempo para 100 % de dose (para medidor baseado em LAvg)

*\* As configurações de dosímetros D2 e D3 podem ser usadas para exibir parâmetros adicionais de dose base LAvg mostrados usando os valores alternativos T,C e Q)*

#### **Parâmetros de dose baseados em LEQ/ISO (Europa, Austrália, etc.):**

LEPd / LEX 8 Hrs LEPd projetado / LEX 8 Hrs projetado Pa<sup>2</sup>Hrs Pa<sup>2</sup>Seg Dose % ISO *(usando nível de critério ISO)* DOSE % projetada ISO *(usando nível de critério ISO)* Pontos de exposição ISO *(usando nível de critério ISO)* Pontos de exposição ISO projetados *(usando nível de critério ISO)*

#### **Parâmetros gerais de ruídos:**

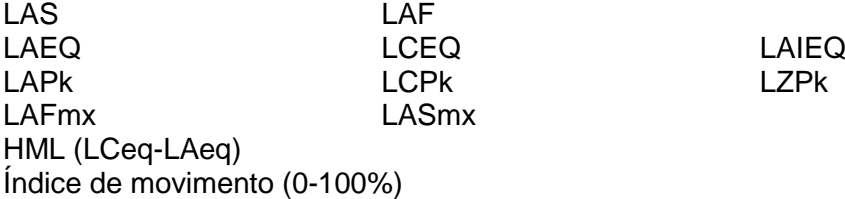

#### **8.7 Notas de áudio**

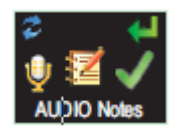

**Disponíveis somente em modelos Plus e Pro** A função Notas de áudio permite gravar 15 segundos de informações adicionais no começo de cada medição, por exemplo, tarefa e local. Quando esta função estiver ativada, uma mensagem será exibida no começo da medição solicitando que o botão direito "R" seja segurado pelo período de duração da gravação de nota de áudio. Observe que a gravação será iniciada normalmente se nenhum botão for pressionado dentro de 30 segundos. Pressione a tecla direita "R" para aceitar ou esquerda "L" para alterar.

#### **8.8 Modo oitava**

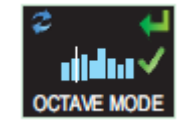

**Disponível somente no modelo Pro.** O modo oitava permitirá uma análise de faixa oitava em tempo real de 31.5 Hz a 8 kHz. Os dados de LEQ e LMax são fornecidos para cada faixa oitava. OBSERVAÇÃO: ativar o modo oitava reduz a vida útil da bateria, portanto, desative-o para ampliar o tempo de medição. Pressione a tecla direita "R" para aceitar ou esquerda "L" para alterar.

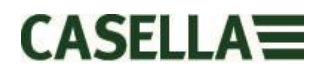

#### **8.9 Mode de pausa**

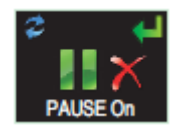

Ative o modo de pausa para que você possa parar temporariamente uma medição, por exemplo, durante o almoço do trabalhador. Durante a pausa, todos os dados de perfil de histórico de tempo são gravados e os marcadores de "evento pausado" são salvos no conjunto de dados. Os valores cumulativos representarão os dados medidas, excluindo os intervalos pausados. Pressione a tecla direita "R" para aceitar ou esquerda "L" para alterar

#### **8.10 Modo de evento**

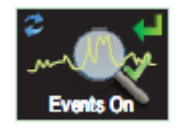

#### **8.11 Alarmes**

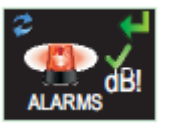

**Disponível somente em modelos Plus e Pro.** Uma gravação de áudio dos eventos acionados quando certos critérios são excedidos, os quais podem ser definidos dentro do Software de gestão de dados Casella Insight. Pressione a tecla direita "R" para aceitar ou tecla esquerda "L" para alterar

Os critérios de alarme podem ser definidos dentro do Casella Insight - consulte a Seção 8. Pressione a tecla direita "R" para aceitar ou tecla esquerda "L" para alterar

#### **8.12 Bloqueio automático**

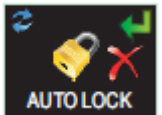

**8.13 Modo de fonte grande** medição e limita os dados apresentados (consulte a Seção 6.4). Selecionar o Bloqueio automático "trava" o display em modo de Pressione a tecla direita "R" para aceitar ou esquerda "L" para alterar

**8.14**

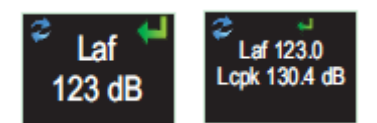

Os dados podem ser apresentados em fontes pequenas (vários valores) ou grandes (valor único). Pressione a tecla direita "R" para aceitar ou tecla esquerda "L" para alterar

#### **8.15 Rolagem automática**

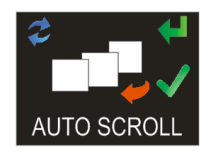

Se selecionado, o display rolará automaticamente de uma tela para a próxima (caso contrário, a tela precisará ser avançada manualmente). Pressione a tecla direita "R" para aceitar ou tecla esquerda "L" para alterar

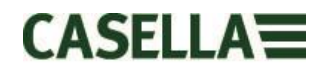

#### **8.16 Temporizadores**

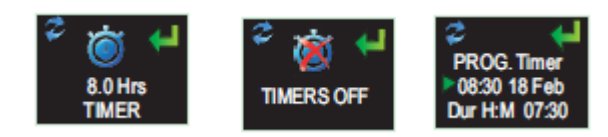

Para selecionar uma medição cronometrada (em vez de iniciar e parar uma medição manualmente) pressione a tecla esquerda "L" para selecionar os temporizadores fixos ou programáveis. Os últimos são ajustados usando o Software de gestão de dados Casella Insight, que iniciará e interromperá o dBadge2 automaticamente enquanto que o temporizador fixo interromperá a medição depois de 8 horas, sendo iniciado manualmente de acordo com a Seção 6.3.

#### **8.17 Bluetooth®**

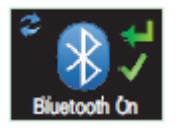

O dBadge2 se conecta ao aplicativo Airwave usando Bluetooth® de baixa energia. Isso pode ser temporariamente desativado usando o Utilitário de atualização fornecido, e esta tela não será mais exibida como uma opção. Pressione a tecla direita "R" para aceitar ou tecla esquerda "L" para alterar.

#### **8.18 Esvaziar memória**

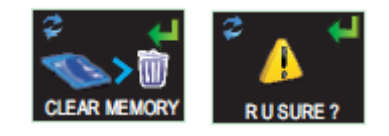

As teclas são invertidas para evitar que a memória seja esvaziada acidentalmente, isto é, pressione a tecla esquerda "L" para aceitar e a tecla direita "R" para recusar, mas também há uma tela adicional para confirmar a ação, uma vez que todas as medições armazenadas serão perdidas quando esvaziadas.

#### **8.19 Navegar pela configuração?**

Estas telas finais dão a oportunidade de navegar pelo menu de configuração ou avançar para as telas de inicialização, conforme a Seção 6.1.

#### <span id="page-26-0"></span>**9. Avisos de alarmes visuais**

O dBadge2 tem a capacidade de definir avisos de alarmes visuais em LED e codificados por cores (conforme selecionável na Seção 7.11) com base em até dois parâmetros de dados de origem (LAS, LAeq<LCPk, LZPk, LAVG, TWA, TWA projetado, Lepd, Lepd projetado, LEX8h, LEX 8h projetado). Os níveis de acionamento inferiores e superiores podem ser especificados para cada alarme.

Quando um parâmetro de dados tiver sido especificado como uma fonte de alarme, o parâmetro será mostrado numa fonte verde para os níveis abaixo do limite inferior. Acima dos níveis de acionamento inferiores e superiores, o parâmetro Alarme será exibido usando fontes coloridas amarelas e vermelhas, respectivamente como mostrado. Recomenda-se que o display esteja sempre ligado para aproveitar ao máximo as vantagens deste recurso (consulte a Seção 7.4).

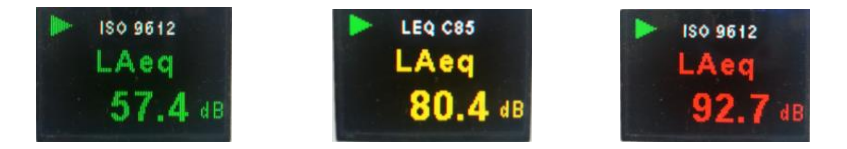

O LED de alta intensidade do dBadge2 também pisca lentamente em azul quando uma excedência de nível inferior estiver ativa e rapidamente sempre que um alarme de nível superior tiver sido acionado.

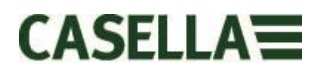

As seguintes telas do Software de gestão de dados Casella Insight mostram a fonte de alarme e as configurações de nível

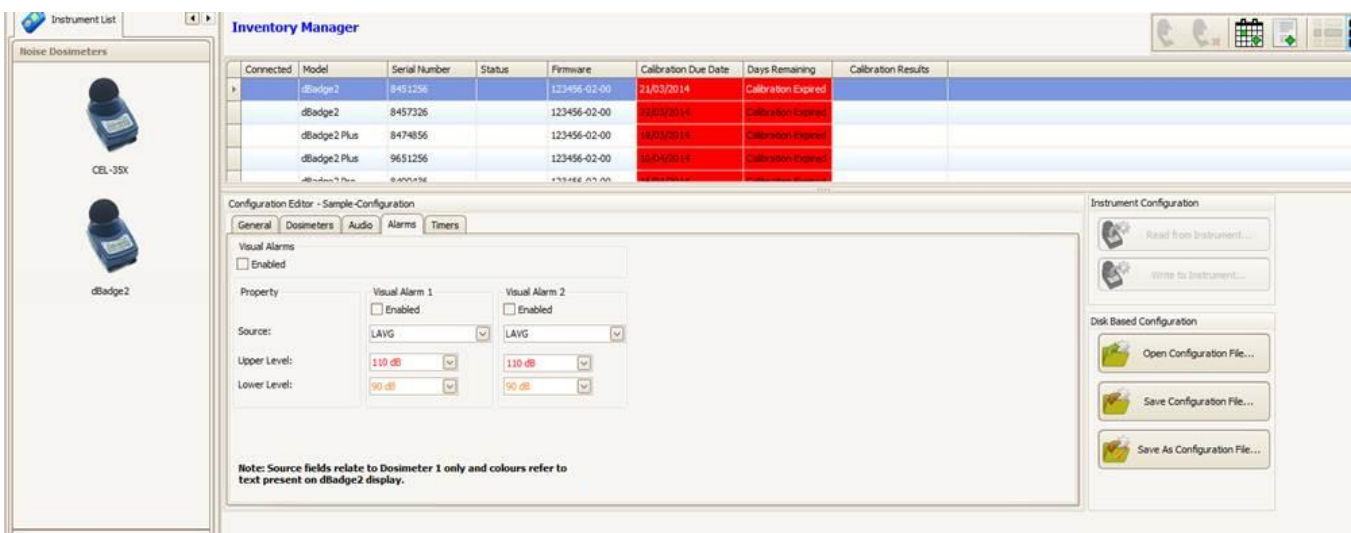

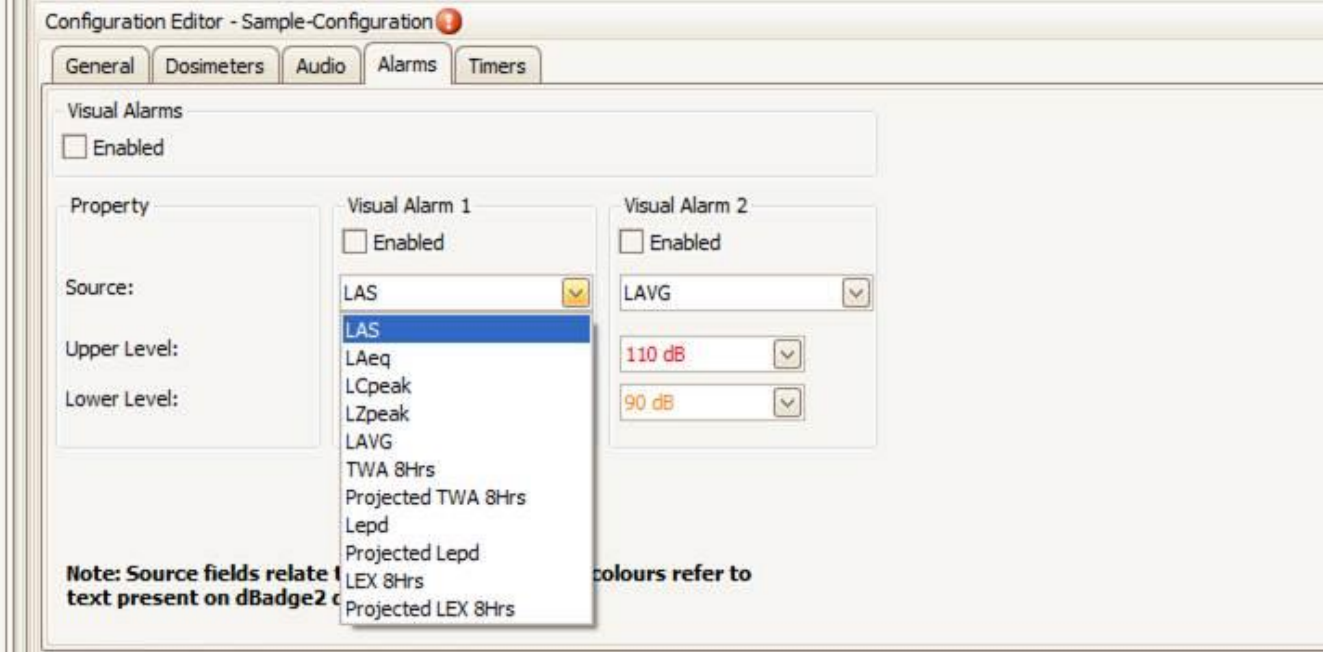

### <span id="page-27-0"></span>**10. Sensor de movimento**

Devido à natureza autônoma da dosimetria de ruídos, é importante que os trabalhadores sejam plenamente envolvidos com o processo de avaliação de risco. Em alguns casos, eles podem ser tentados a violar o instrumento ou tentar influenciar os resultados, o pior cenário é o dosímetro ser removido durante a maior parte do tempo. Para verificar a "conformidade do utilizador" e decidir se a amostra é válida ou não, o dBadge2 possui um sensor que comunica o Índice de movimento como a percentagem do tempo que os movimentos foram detectados durante uma medição, que é relatada pelo Software de gestão de dados Casella Insight ou pelo Utilitário de download.

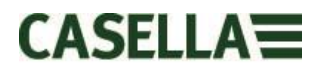

### <span id="page-28-0"></span>**11. Aplicativo Airwave**

O aplicativo Airwave permite que o status e o progresso da medição do instrumento sejam acompanhados discretamente sem ter de perturbar o trabalhador, o qual pode estar realizando uma tarefa crítica ou não estar acessível.

Ele deve ser instalado num dispositivo móvel adequado com suporte para conectividade Bluetooth® 4.0 e com sistema operacional Android 4.3 ou posterior.

Faça o download da versão mais recente do aplicativo Airwave na seção de downloads da página do dBadge2.

Recomenda-se que o dBadge2 seja colocado em Modo de bloqueio para evitar que o utilizador tente violá-lo, o qual é descrito na Seção 7.12.

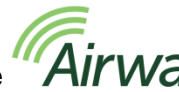

Toque no ícone **Airwave** para abrir o aplicativo Airwave.

#### **11.1 Conexão e segurança do Bluetooth**

Com o Bluetooth ativado, produtos compatíveis com o Airwave sempre transmitirão seu status básico e dados do painel, podendo ser visualizados em quaisquer dispositivos móveis locais que estiverem executando o aplicativo Airwave.

No entanto, deve-se notar que os instrumentos compatíveis com o Airwave, como o dBadge2, aceitarão solicitações de conexão e controle somente de um único dispositivo móvel conhecido ou "vinculado". Isso evita que dispositivos móveis "desconhecidos" efetuem uma conexão e atrapalhem a medição que estiver sendo realizada. A tabela da verdade abaixo mostra os possíveis cenários e resultados.

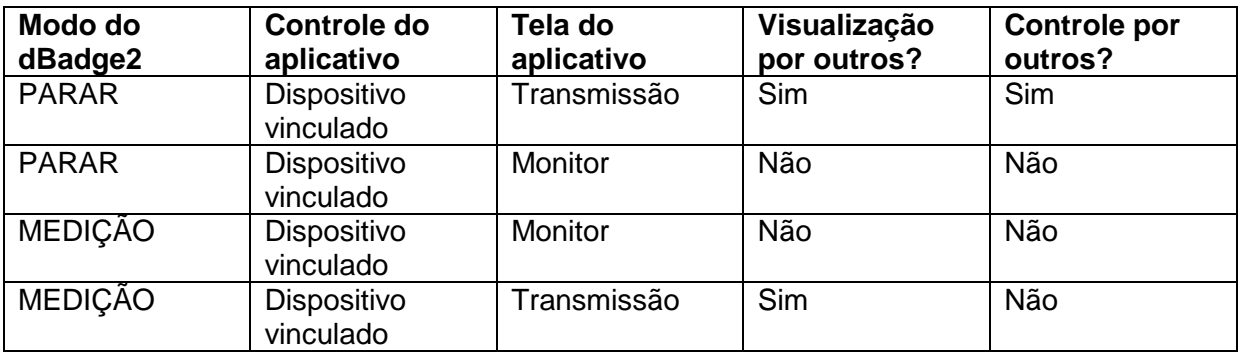

Para "vincular" um dispositivo móvel com um determinado instrumento, o aplicativo Airwave deve estar ativado no dispositivo móvel e ser usado para conectar-se a um instrumento dBadge2 enquanto ele estiver em modo "parado". A identidade do último dispositivo móvel a ser conectado durante o modo parado é salva dentro do instrumento, e somente este dispositivo móvel pode conectar-se ao instrumento enquanto uma medição estiver ativa.

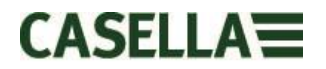

#### **11.2 A tela de transmissão**

O painel mostra o status operacional e os resultados de medições vitais de todos os instrumentos dentro do alcance. Cada instrumento será atualizado e transmitirá seus dados do painel aproximadamente a cada 3 segundos.

O aplicativo Airwave buscará automaticamente todos os produtos compatíveis com o Airwave da Casella dentro de seu alcance quando ele for aberto pela primeira vez (normalmente até 25 m de campo de visão sem obstruções sólidas no caminho). Para que o instrumento seja exibido na lista, ele obviamente precisa ter o recurso Bluetooth® ativado em seu menu de configuração de inicialização, consulte a Seção 7.16.

 $\Box \Box \Box$ **∦ ⑦ H** 13:35 **Airwave CASELLA**  $\bigcap$  stop PARAR ou Status do ATUALIZAR a análise dBadge2 instrumento, isto para instrumentos S/N: 09990010 é, medição, dentro do alcance **Run Duration: 00:00:21** 66.2 dB **LAea** Status do LCpk 92.2 dB Status da alarme**LZpk** 92.2 dB bateria LEX,8h 34.9 dB LAF  $---$  dB Força do sinal de **Bluetooth<sup>®</sup>** Exibição de dados resumidos para o dosímetro D1

Para economizar energia, o aplicativo Airwave interrompe a busca assim que todos os instrumentos dentro do alcance tiverem sido detectados. Para buscar novos instrumentos, pressione "ATUALIZAR" no canto superior direito do display do dispositivo móvel.

#### **11.3 Tela do monitor**

A partir da exibição do painel, "toque" num instrumento específico para iniciar uma conexão direta com ele.

Quando estiver conectado a um instrumento, um conjunto abrangente de resultados de medições, conforme definido pela configuração do instrumento para D1, D2 e D3, serão exibidos onde estiverem selecionados. Observe que pode ser necessário rolar para cima e para baixo para visualizar todos os dados disponíveis

# CASELLA

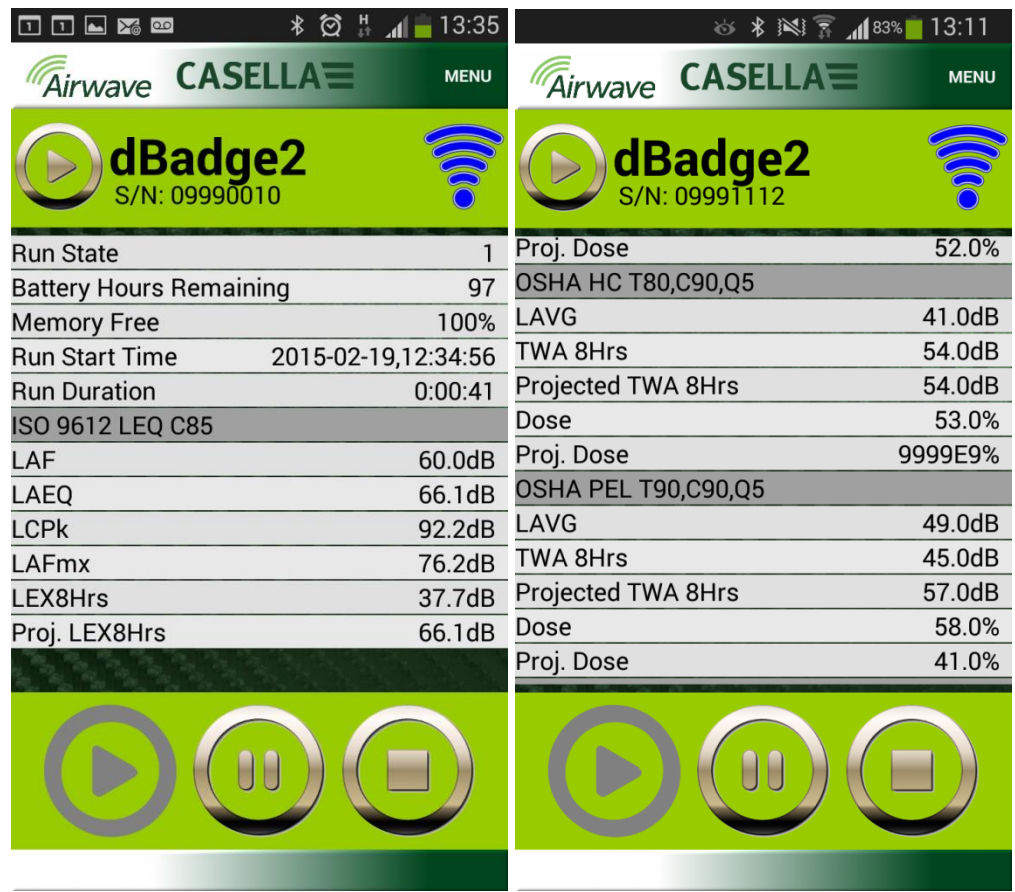

Dados de exemplo são mostrados para configurações D1 ISO (esquerda) e D1 e D2 OSHA (direita)

A partir desta tela, também é possível iniciar, parar ou pausar uma medição. Toque e segure por 3 segundos no respectivo ícone localizado na parte inferior do display do dispositivo móvel, uma contagem regressiva será exibida. Se uma medição for iniciada e o display do dBdage2 tiver excedido o tempo limite, o display se acenderá para indicar que uma medição foi iniciada, mas atingirá o tempo limite de acordo com o ajuste na Seção 7.4 (e da mesma forma quando uma medição for interrompida).

#### **11.4 Menu de conexão**

O MENU (mostrado no canto superior direito da tela de monitor) contém várias opções que visam facilitar a transferência conveniente dos resultados da medição através dos serviços de área de transferência e e-mail do dispositivo.

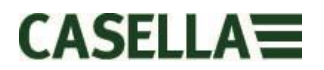

## <span id="page-31-0"></span>**12. Utilitário de download**

O utilitário de download é uma simples solução de download para os que querem seus dados em formato .XLS. Ele está localizado na seção Software e Suporte da página de suporte do produto dBadge do site da Casella e pode ser instalado clicando no ícone de configuração e seguinte as instruções autoexplicatórias de instalação.

Clique no ícone do programa para iniciá-lo. As dicas explicarão a funcionalidade de cada "tecla", por exemplo,

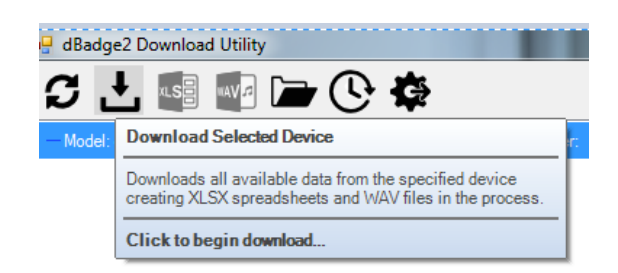

Com o dBadge2 a ser transferido no "bolso" da extrema esquerda da Estação de acoplamento, alimentado e conectado pelo cabo USB, clique no ícone mostrado abaixo para buscar dispositivos conectados

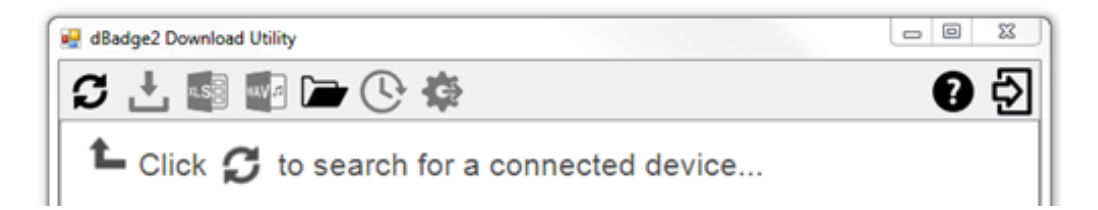

Isso exibirá o dBadge2 conectado.....

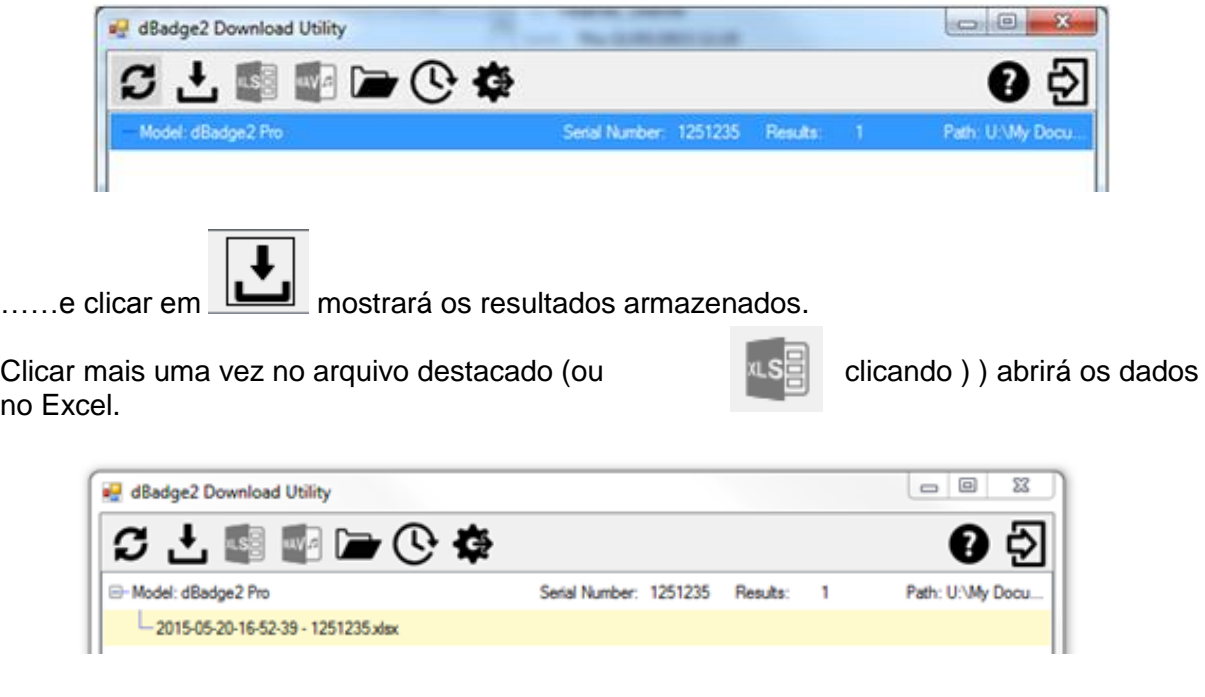

no

## **CASELLA**

## <span id="page-32-0"></span>**13. Software de gestão de dados Casella Insight**

O Software de gestão de dados Casella Insight fornece uma solução conveniente para baixar, armazenar, gerenciar e analisar os resultados da medição.

O dBadge2 também pode ser configurado de forma personalizada (consulte a Seção 7.6.2) e transferido ao PC usando a Estação de acoplamento e o Software de gestão de dados Casella Insight. Assim que transferidos, os dados podem ser armazenados sob o nome do trabalhador, local ou processo para que um banco de dados de exposição a ruídos possa ser construído.

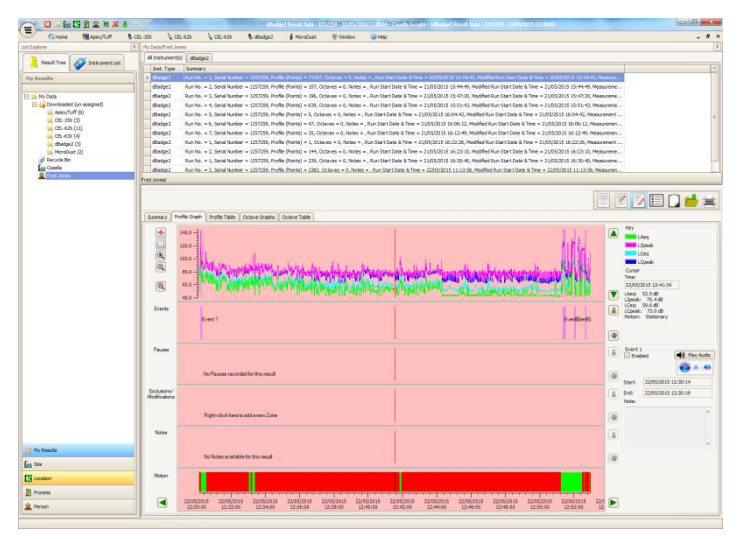

Um sistema codificado por cores pode ser utilizado para destacar os trabalhadores que foram expostos aos níveis específicos de ação. Os gráficos podem ser modificados adicionando zonas de exclusão, o que, subsequentemente, fornece dados de exposição com e sem estas zonas. Os dados também podem ser visualizados de acordo com os diferentes protocolos de medição, por exemplo, ISO ou SHA, ou, alternativamente, os dados podem ser personalizados de acordo com as necessidades do próprio usuário.

Além disso, uma abordagem de acompanhamento múltiplo para a exibição de histórico de tempo, eventos, pausas, exclusões e modificações, análise de dados permite visualizar todos os dados marcados para o mesmo período, por exemplo, ver dados do perfil, ouvir um arquivo de áudio associado a um evento (modelos PLUS e PRO) ou ler/escrever notas descritivas.

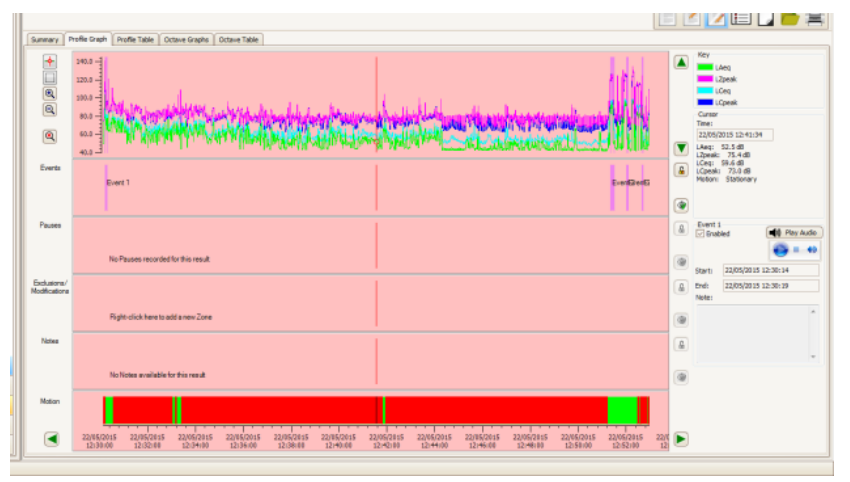

Os relatórios podem resumir os dados de dose necessários e todas as informações sobre o dia de trabalho do trabalhador, junto com o histórico de tempo e outros dados "sinalizados". Para criar (ou adaptar) um relatório, basta selecionar o ícone de exibição para selecionar o modelo de relatório pessoal e pressionar apenas um botão para gerar o relatório. Como trilha de auditoria, dados originais e modificados podem ser especificados.

O site da Casella oferece diversos vídeos de tutoriais explicando os vários recursos e operações dentro do software.

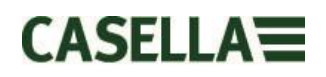

## <span id="page-33-0"></span>**14. Diagramas da interface do usuário**

#### **14.1 Telas de operação**

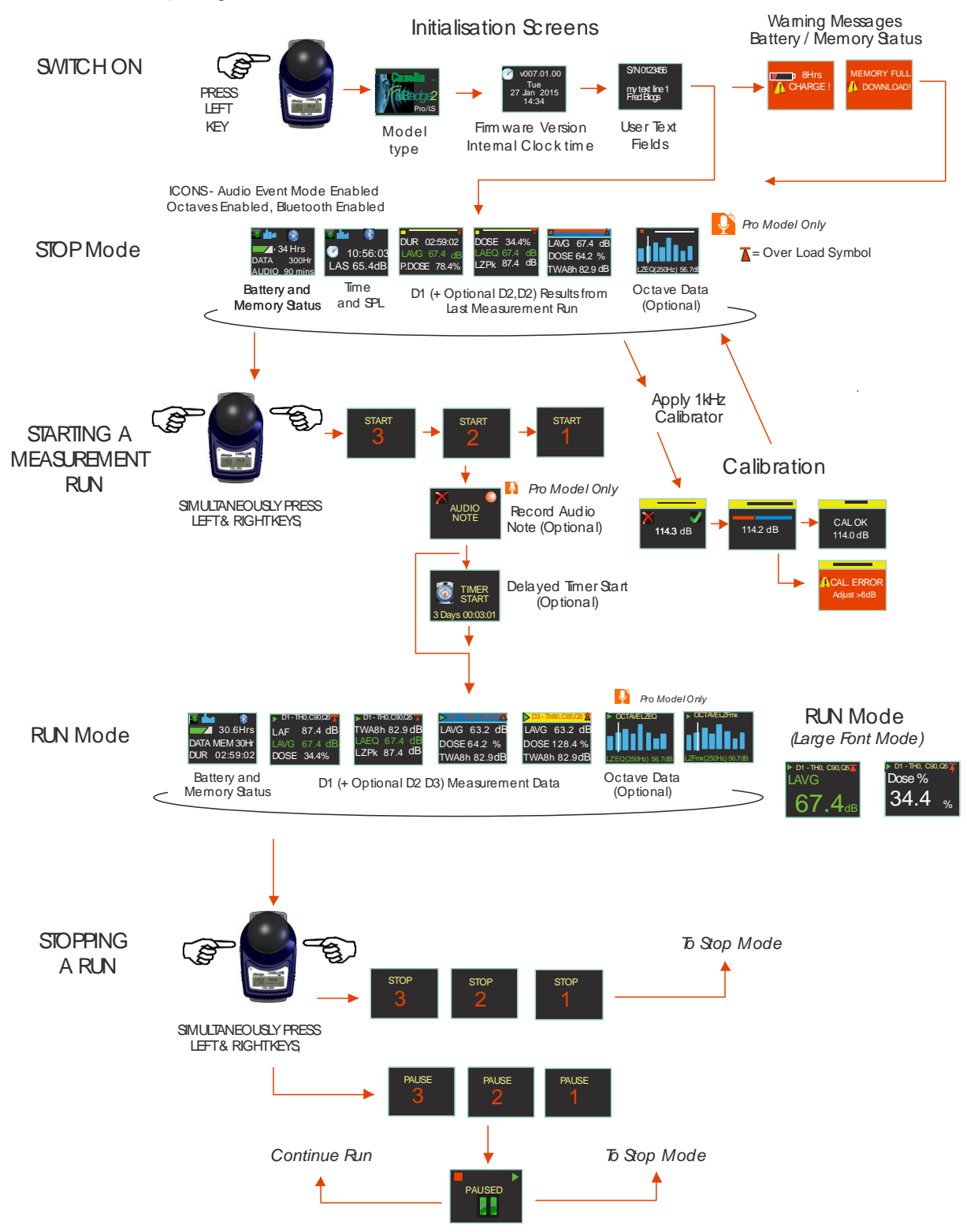

# **CASELLAW**

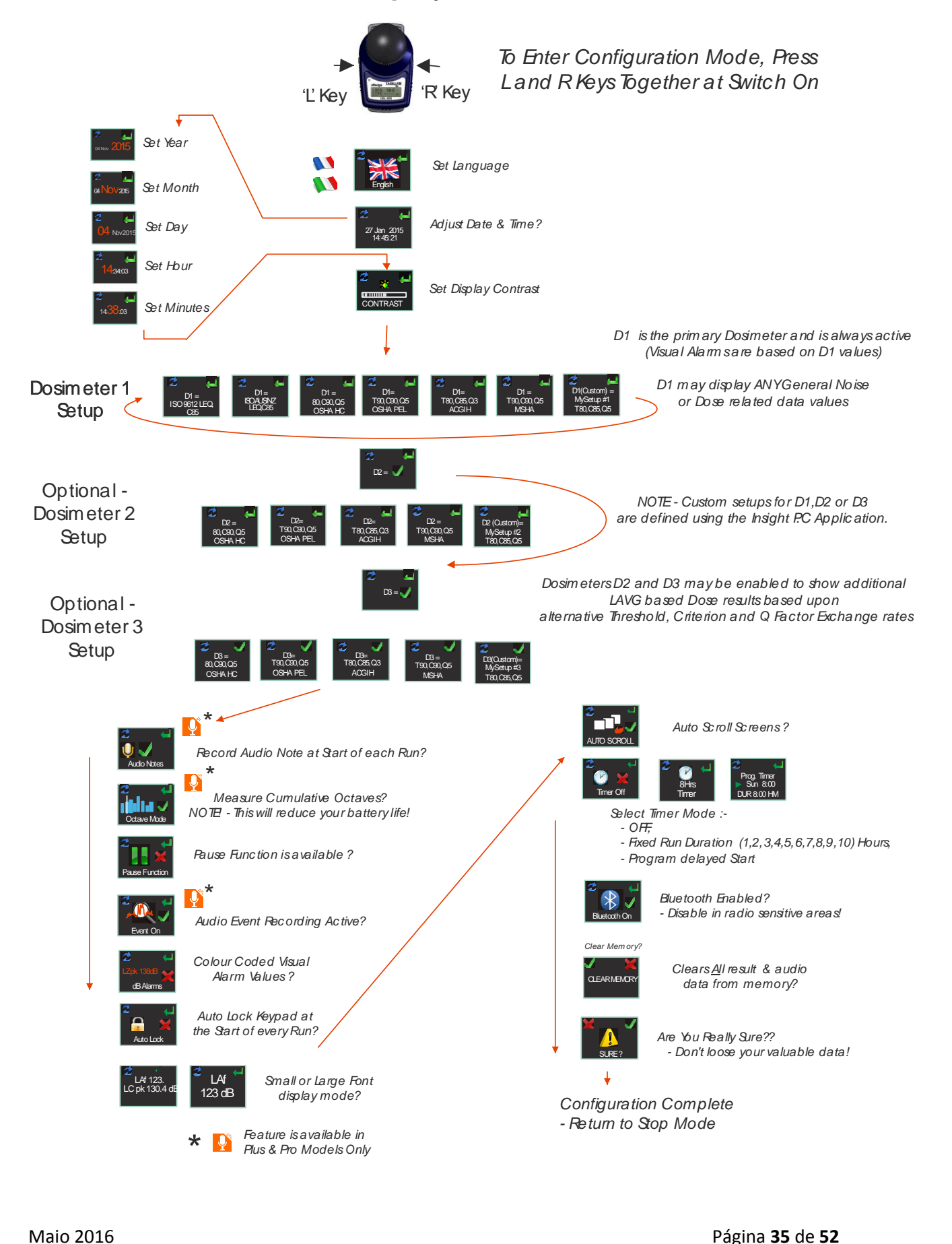

#### **14.2 Estrutura do menu de configuração**

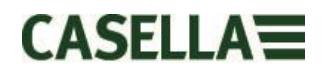

### <span id="page-35-0"></span>**15. Especificações técnicas**

#### **15.1 Normas do dosímetro/medidor de exposição sonora:**

IEC 61252 Ed. 1.1 b: 2002, ANSI S1.25 - 1991 (R2007) para dosímetros e medidores de exposição sonora.

IEC [61260:1995. Eletroacústica, faixa de oitava e filtros de faixa de oitava fracional;](http://shop.bsigroup.com/en/ProductDetail/?pid=000000000030063216) classe 2 ANSI S1.11-2004 (R2009) [Filtros analógicos e digitais de faixa de oitava fracional e faixa de oitava;](http://webstore.ansi.org/RecordDetail.aspx?sku=ANSI%2fASA+S1.11-2004+(R2009)) classe 2

#### **15.2 Compatibilidade electromagnética e electrostática:**

O dBadge2 encontra-se em conformidade com os requisitos para emissões EMC e imunidade, conforme especificado no IEC61000-4-2/6-1, 61000-4-6/6-2, 61000-4-3/CISPR 61000-6-3.

O dBadge2 foi testado com uma fonte acústica de ruído rosa de 85 dB e encontra-se em conformidade com os requisitos de imunidade da cláusula 15 (IEC 61252). Não se encontram ligados quaisquer dispositivos adicionais durante a utilização normal.

Todas as definições e orientações do instrumento possuem emissões de radiofrequência semelhantes. Estas emissões de radiofrequência encontram-se dentro dos limites especificados da norma acima. Todos os modos de funcionamento possuem imunidade a campos de radiofrequência e potência semelhante.

A descarga eletrostática (ESD): não existe qualquer degradação no desempenho ou perda de funcionalidade na sequência da aplicação de descargas eletrostáticas.

#### **15.3 Especificações do microfone (CEL-252)**

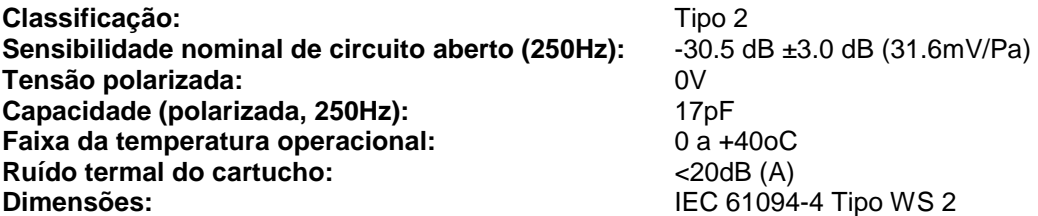

## $C$ ASELLA $\equiv$

#### **15.4 Especificações**

**Faixa de operação linear:** 54,0-140,3 dB (A) RMS, **Faixa dinâmica:** 96dB Faixa de medição de pico: 90,0-143,3dB (C ou Z), **Faixa de exposição sonora:** 0.0- 6,100.0 Pa<sup>2</sup>Horas

**Escalas de frequência:** A, C e Z, Tipo 2 **Ponderações de tempo:** Rápido, lento e impulso

Relógio de tempo real: **Precisão melhor que 1 min por mês Indicação de abaixo do intervalo:**  $\leq$ 54 dB<br>**Indicação de sobrecarga:** 140.4 dB RMS **Indicação de sobrecarga: Valor de sobrecarga do pico:** 143,4 dB pico linear **Tempo de estabilização:** <3 segundos após a inicialização

**Faixa de pressão ambiente:**  $\leftarrow$  40,5 dB sobre 85 - 112 kPa **Campos magnéticos: Insignificantes**<br> **Faixa de temperatura de armazenamento:** -10°C a +50°C Faixa de temperatura de armazenamento:

**Bateria:** NiMH interna, 800mAH

**Duração máxima da medição**: 24 horas **Número máximo de medições:** 100

**Dimensões:** 85Cx54Lx55A mm **Peso:** 117 g **Classificação de proteção de entrada (PE):** IP65 (com ventilação permeável de ar)

0.00 – 22.000.000,00 Pa2Seg 0.0-100.000,0% Dose

**Taxa de conversão:** Índices de troca Q=3 ou Q=5 dB **Limite:** 70-90dB em incrementos de 1dB (Definido via Software de gestão de dados Casella Insight) **Nível de critério:** 70-90dB em incrementos de 1dB (Definido via Software de gestão de dados Casella Insight)

**Faixa da temperatura operacional:** 0°C a +40°C (Para I.S e conformidade com a norma)  $-10$  a  $+50^{\circ}$ C (para limite de erro  $\lt +0.8$  dB) **Faixa de umidade** <± 0,5 dB sobre 30% - 90% (não condensante)

**Tempo de funcionamento:** Normalmente 35 horas usando o modo Banda larga Normalmente 20 horas usando o modo Oitava *(Nota: Uma maior utilização do display, gravação de áudio e modos oitava reduzirá o tempo de medição disponível. O medidor de combustível interno relata o tempo de medição estimado com base no estado de funcionamento atual)*

**Tempo de carregamento:** ~6 horas a partir de completamente descarregado

**Capacidade de armazenamento:** Memória Flash micro SD interna - 300 horas de dados de medições (incluindo dados de perfil de 1 segundo) e até 90 minutos de gravação de áudio.

**Interface do PC:** USB 2.0 de velocidade completa de 12Mbps através da base de carregamento.

**Materiais de construção** Estojo plástico/carregador – PC/ABS Clipes de montagem – POM Gaxeta - Silicone Janela do display - Acrílico Pára-brisas de espuma – Espuma de poliéster Microfone - Bronze/níquel

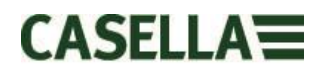

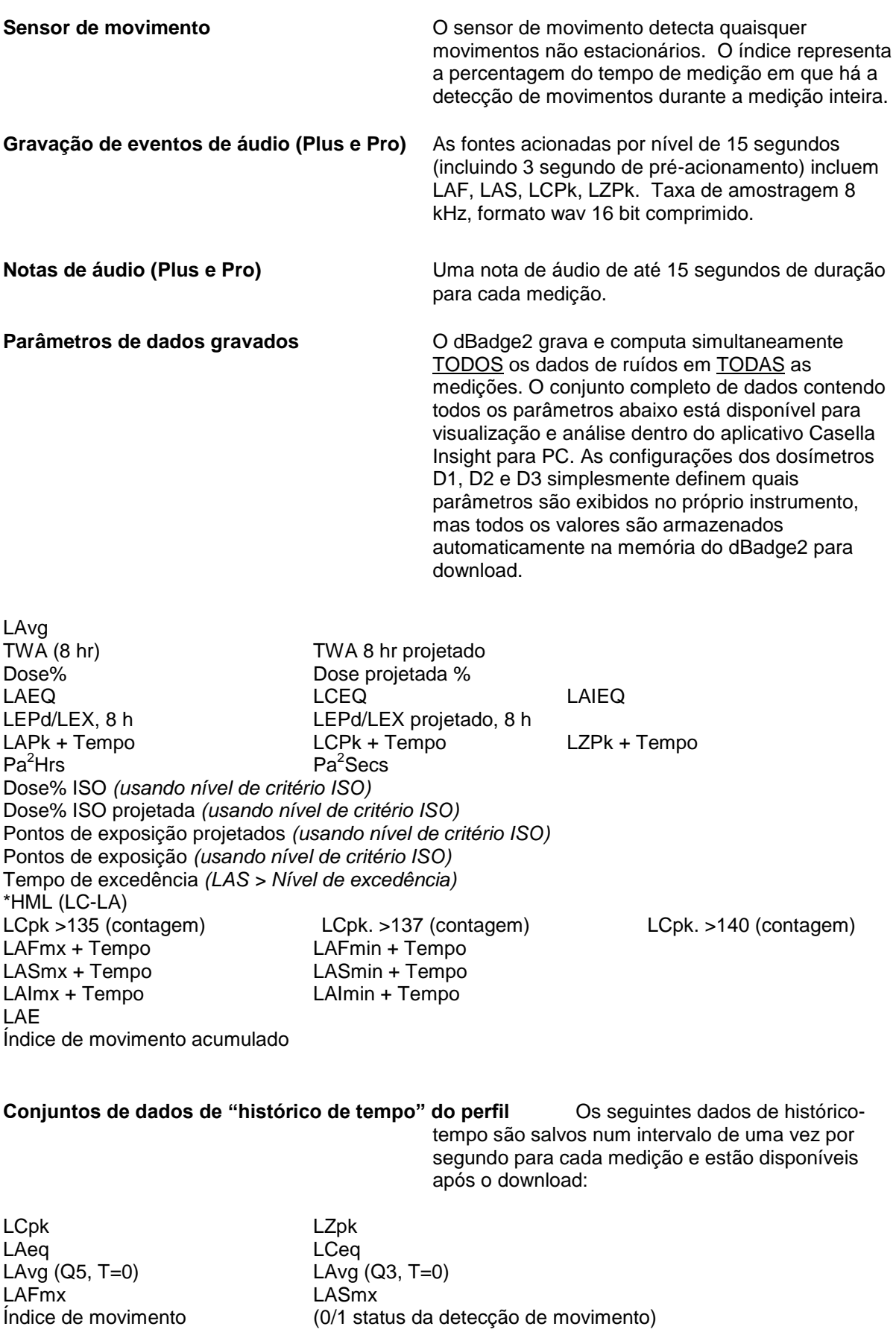

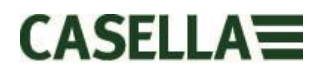

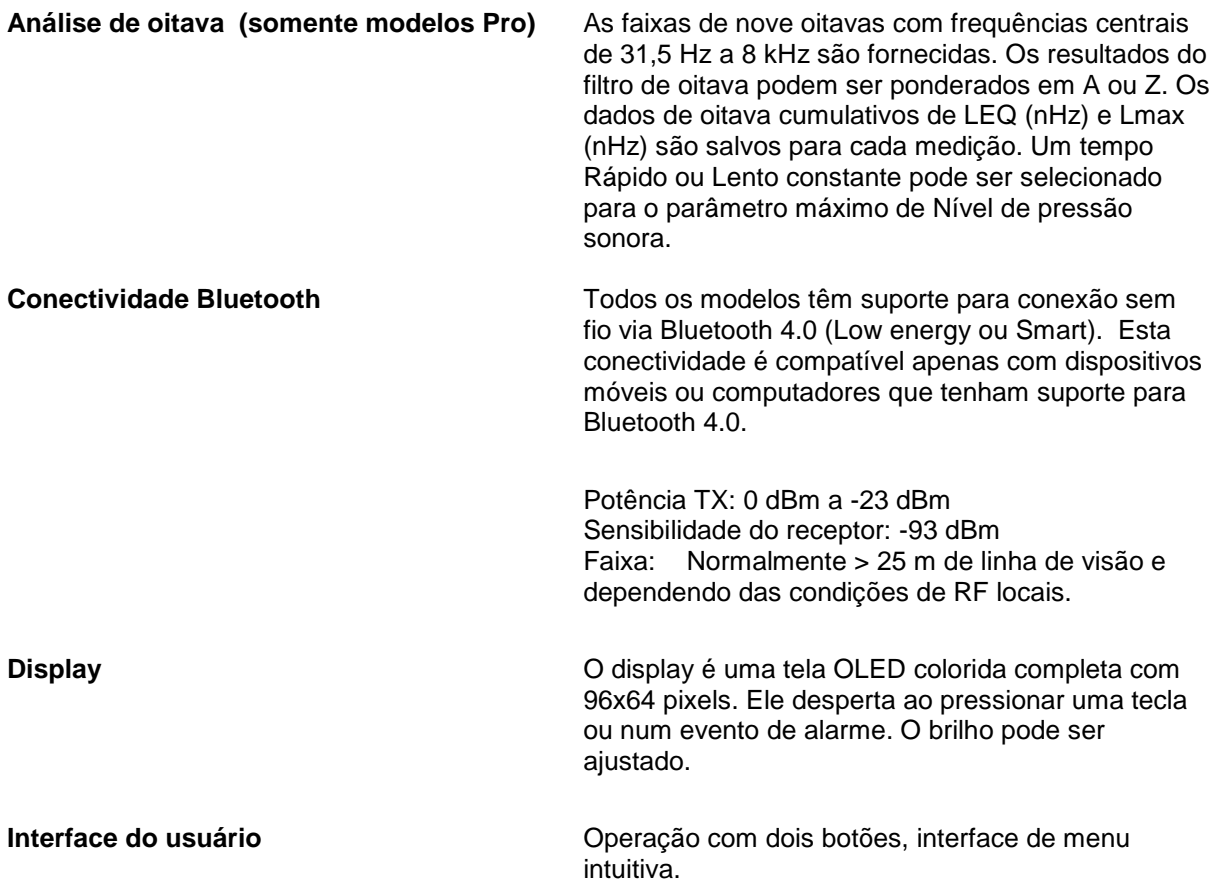

#### **Variações de modelo**

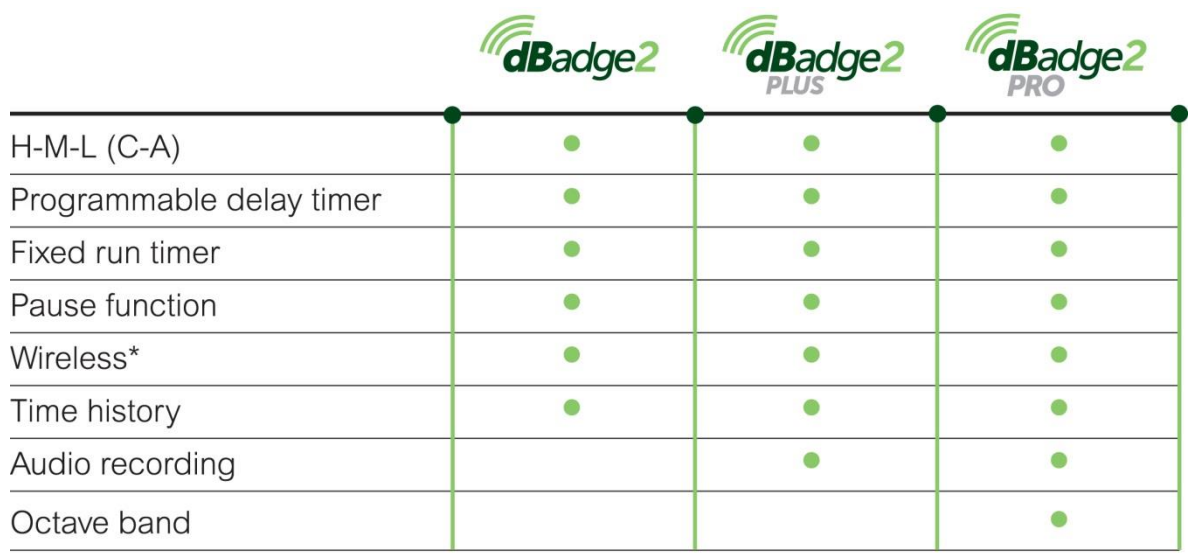

\*Bluetooth 'Smart' Wireless may be disabled in any version using the USB utility App

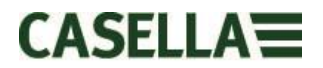

## <span id="page-39-0"></span>**16. Glossário de termos**

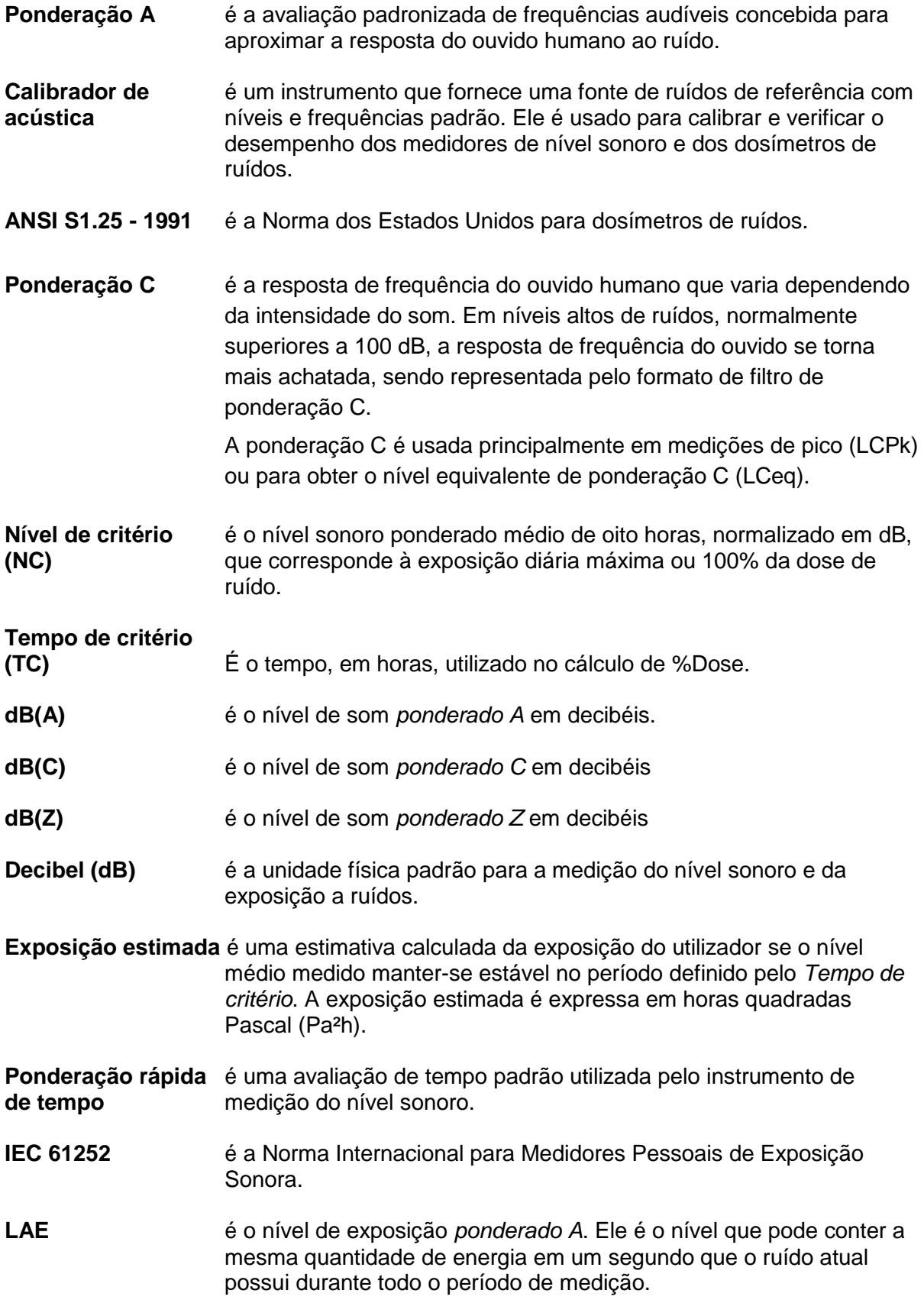

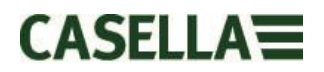

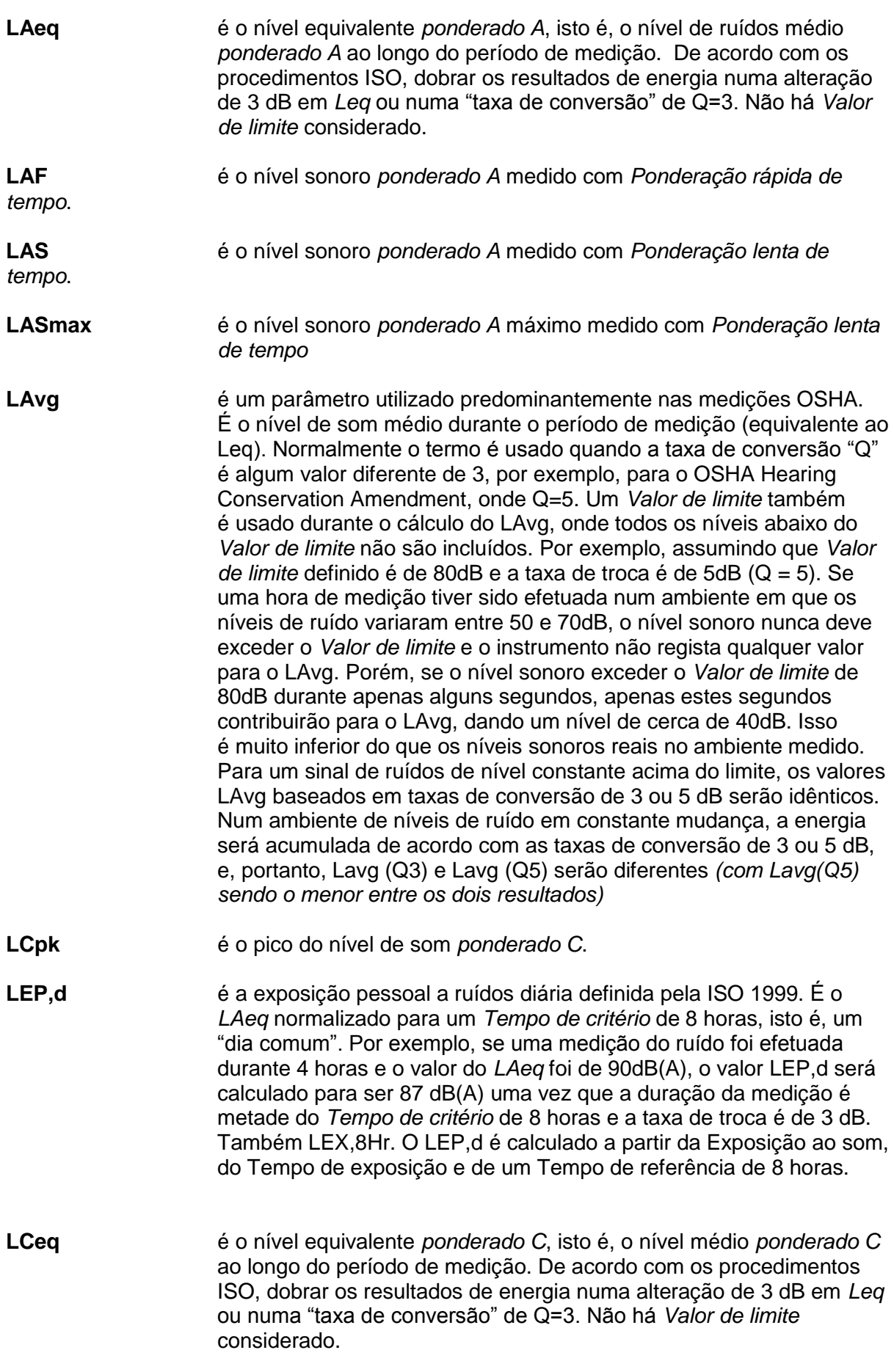

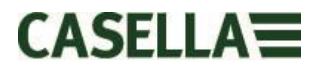

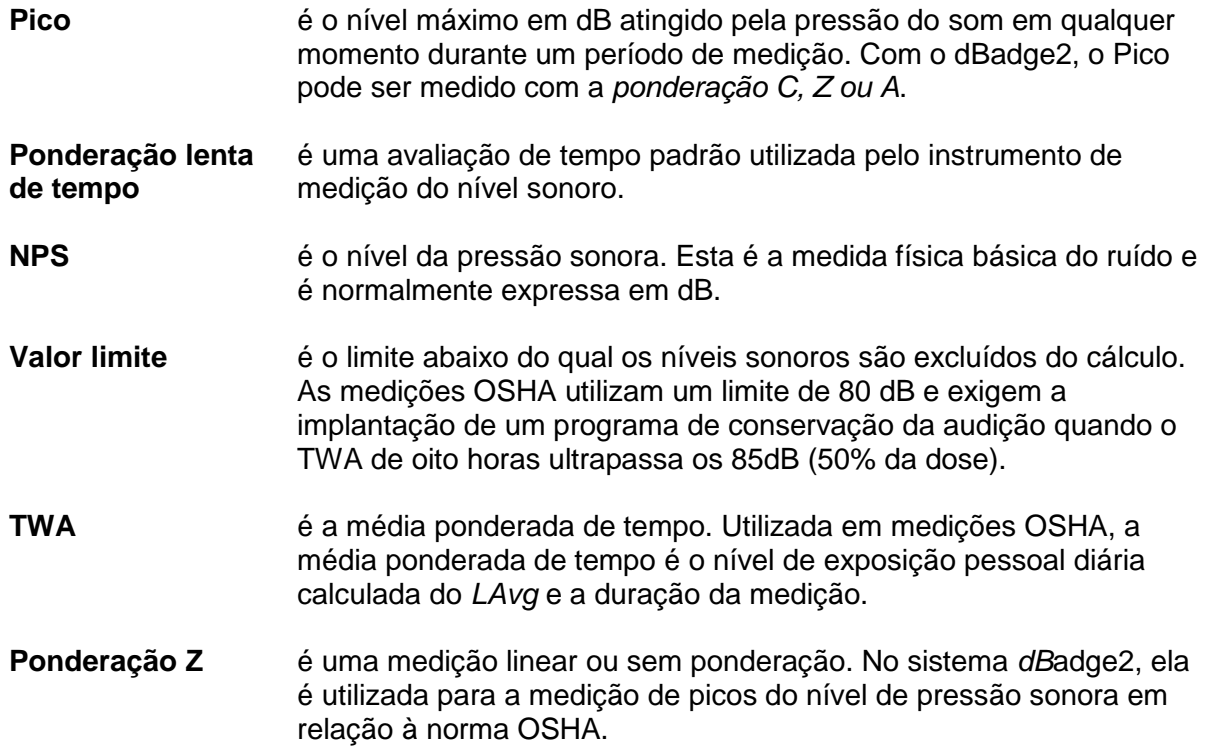

## <span id="page-41-0"></span>**17. Medições de ruídos normalizadas e projetadas**

Os limites de exposição a ruídos normalmente são definidos a nível nacional ou local. Estes limites definem que um trabalhador/pessoa está permitido a ser expostos a um determinado nível de ruído (nível de critério, Lc) por um certo tempo (duração de critério, Tc). Uma possível medição para isso também envolver usar a dose de percentagem. Uma dose de ruído de 100% equivale a um nível de ruído em Lc pela duração do Tc. P. ex., se Lc = 90 dB e Tc = 8 horas; então uma dose de 100% equivale a 90 dB por 8 horas.

#### **17.1 Medições de ruídos normalizadas**

Os valores de ruídos normalizados se referem a medições feitas com durações diferentes, mas que então são normalizadas para uma duração padrão. A energia medida ao longo de uma determinada duração é igual à energia quando a duração é alterada para o valor normalizado. Por exemplo, 90 dB medidos ao longo de 4 horas é equivalente a 85 dB durante 8 horas (utilizando uma taxa de conversão Q5). Portanto, 90 dB ao longo de 4 hora é 85 dB quando normalizado para 8 horas.

Um tipo de medição para a exposição a ruídos é o tempo médio ponderado de 8 horas (TWA (8h)); ou o nível equivalente métrico europeu de exposição a ruídos ao longo de 8 horas (Lex8h). As medições basicamente normalizam as medições reais para um período de 8 horas padrão. Isto significa que todas as medições ou cálculos baseados em outros tempos diferentes de 8 horas podem ser normalizados para 8 horas, o que permite uma comparação direta entre os diferentes intervalos de medição.

Normalizando os valores para 8 horas, pode-se verificar que à medida que a duração do turno de trabalho aumenta, o TWA (8 h) também aumenta. Supondo uma exposição a um ruído constante de 90 dB, o TWA(8h) aumenta até 90 dB quando o turno de trabalho alcançar 8 horas, e aumenta ainda mais à medida que o turno excede 8 horas.

## $C$ ASELLA $\equiv$

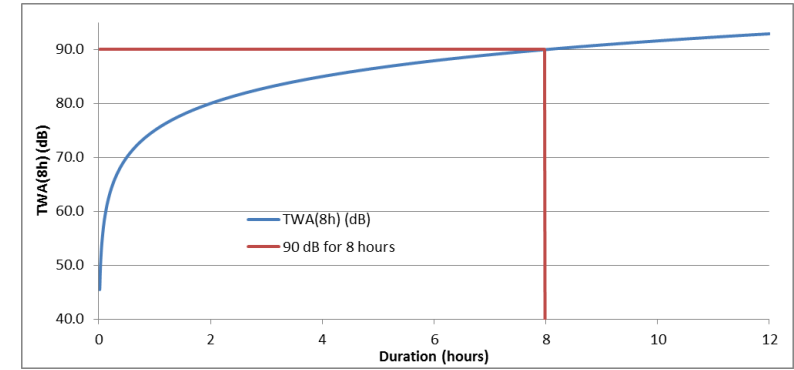

**A Figura 1 mostra como o valor do TWA(8 h) muda à medida que o turno de trabalho é alterado**

O TWA(8 h) será inferior a 90 dB quando o turno de trabalho for menor que 8 horas. Ou seja, caso o turno de trabalho seja de apenas 5 horas, então o TWA (8 h) será 86,6 dB. Em [Figura 2,](#page-42-0) isso pode ser visto onde a linha verde vertical (representando a duração do turno de trabalho) cruza a linha azul (representando o TWA(8h) à medida que a duração do turno aumenta). Isso é demonstrado pela linha pontilhada.

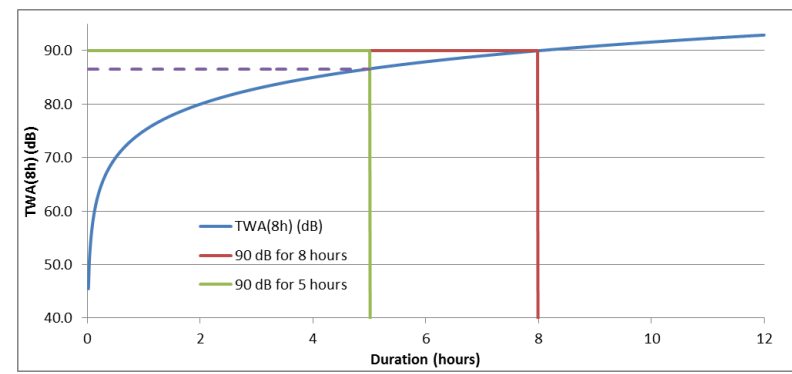

<span id="page-42-0"></span>**A Figura 2 mostra que o valor de TWA(8h) é inferior a 90 dB quando o turno de trabalho é de 5 horas (o valor de TWA(8h) é onde a linha azul cruza a linha verde)**

De modo similar, se o turno de trabalho for mais longo (p. ex., 10 horas), então o TWA(8h) resultante seria 91.6 dB. Isso é mostrado em [Figura 3,](#page-42-1) onde novamente a linha pontilhada mostra o TWA(8h) no nível onde a linha vertical do turno de trabalho (linha verde) cruzaria a linha azul (se estendida).

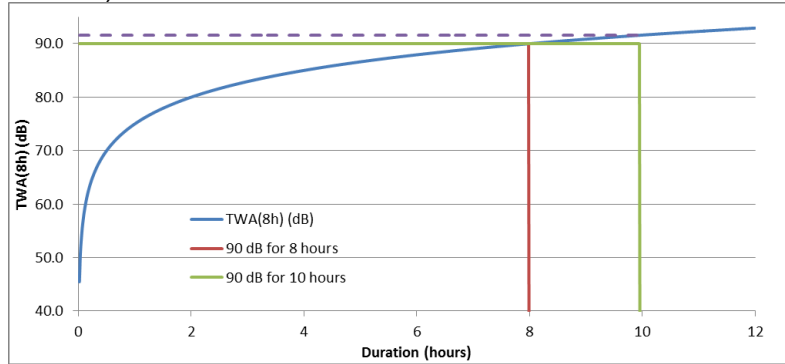

<span id="page-42-1"></span>**A Figura 3 mostra que o valor de TWA(8h) é superior a 90 dB quando o turno de trabalho é de 10 horas (o valor de TWA(8h) é onde a linha azul cruza a linha verde vertical, supondo que esta linha seja estendida)**

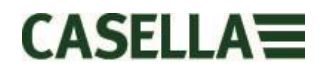

#### **17.2 Valores projetados**

É muito raro que uma medição seja realizada durante exatamente 8 horas. Além disso, é possível que a medição não seja efetuada durante todo o turno de trabalho (que também não precisa ser necessariamente de 8 horas). Sendo assim, também é possível usar cálculos projetados. Isso basicamente assume que o trabalhador está exposto ao mesmo nível sonoro durante o restante de um determinado tempo.

Os valores projetados permitem uma medição mais curta para estabelecer o nível de ruído representativo do turno completo dos trabalhadores. A suposição é feita de modo que o nível que representa a energia acumulada em um ponto no tempo (por exemplo, o valor Leq ou Lavg) continue no mesmo nível durante o restante do turno completo dos trabalhadores.

A energia projetada no fim do turno de trabalho é mantida constante, mas o tempo é alterado a partir da duração do turno completo dos trabalhadores para o padrão de 8 horas. Portanto, se o turno dos trabalhadores for maior do que 8 horas, então TWA (8 h) terá um maior valor em comparação com o Lavg no fim do turno de trabalho completo. Do mesmo modo, se a mudança total for menor do que 8 horas, então o TWA (8 h) será menor do que o Lavg no fim do turno completo.

Considerando o acima exposto, pode-se demonstrar que, se o turno de trabalho for exatamente 8 horas e a medição tiver sido realizada por menos do que este tempo, o Lavg no final da medição será igual ao TWA (8 h).

*Os valores projetados são apropriados apenas quando a duração da medição for inferior à duração do turno de trabalho completo. Quando a duração da medição ocorrer ao longo de todo o turno de trabalho, então o TWA (8 h) padrão (tal como calculado pelo instrumento) seria usado.*

Como exemplo, suponha que o turno de trabalho seja de 7 horas. No entanto, a medição real só foi realizada ao longo de 5 horas. O Lavg era 90,0 dB no fim da medição de 5 horas. Presume-se que este nível seja mantido constante durante o restante do turno de trabalho de 7 horas. Sendo assim, a medição é projetada adiante do fim do turno de trabalho. Este nível (90,0 dB por 7 horas) agora pode ser usado para calcular o TWA(8 h), que resulta em 89,0 dB.

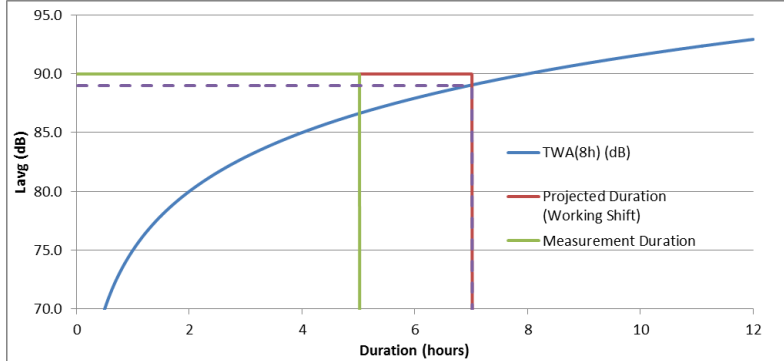

**A Figura 4 mostra uma medição de 5 horas (linha verde); isso então é projetado antes do final do turno de trabalho de 7 horas (linha vermelha); onde o valor projetado cruza o TWA(8h) original (linha azul) é o TWA(8h) real, mostrado pela linha pontilhada. (Note que isso é baseado no uso de níveis de 90 dB e serve apenas para ilustração. Na prática, o TWA (8 h) seria calculado matematicamente a partir do Lavg no fim do turno de trabalho projetado de 7 horas)**

Outro exemplo é utilizar um turno de trabalho de 10 horas. Desta vez, a medição foi realizada durante 6 horas. Portanto, o Lavg no fim das 6 horas (90,0 dB neste exemplo) foi projetado adiante do fim do turno de trabalho de 10 horas. Este nível (90,0 dB por 10 horas) agora pode ser usado para calcular o TWA(8 h), que resulta em 91,6 dB.

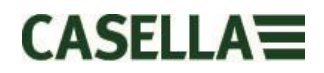

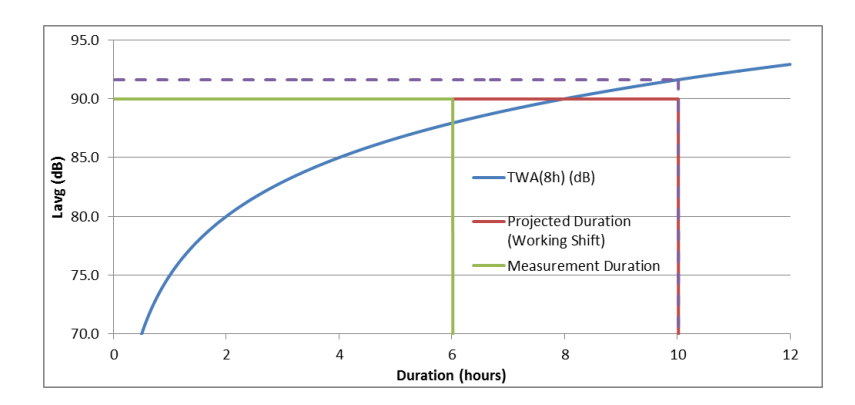

**A Figura 5 mostra uma medição de 6 horas (linha verde); isso então é projetado antes do final do turno de trabalho de 10 horas (linha vermelha); onde o valor projetado cruza o TWA(8h) original (linha azul) é o TWA(8h) real, mostrado pela linha pontilhada.**

## <span id="page-44-0"></span>**18. Medições de ruídos – Uma simples analogia**

Uma analogia pode ser utilizada para ajudar a explicar alguns dos conceitos demonstrados acima.

Tomar um possível requisito de 100% de dose de ruído equivale a 90 dB por 8 horas (isso é um TWA(8h) de 90 dB), isso poderia ser considerado como a água vertente de uma torneira. O nível sonoro pode ser considerado como sendo a velocidade de vazão de água numa torneira. Se esta água for coletada num recipiente, então isso pode ser equivalente à dose de ruído. Portanto, usando esta analogia, verter a água numa taxa de fluxo de 10 litros por hora durante 8 horas resultará na coleta de 80 litros de água. Sendo assim, 80 litros de água equivale a uma dose de 100%.

Se a água tiver sido vertida na mesma taxa de fluxo, mas por somente 4 horas, pode-se observar que somente 40 litros seriam coletados. Isso resultaria em uma dose de 50%. Isso significa que, se o trabalhador tiver sido exposto a um ruído de 90 dB, mas durante apenas 4 horas, ele receberia 50% da dose de ruído. Esse é um TWA(8h) de 85 dB (OBSERVE que o valor de TWA(8h) não é reduzido pela metade por causa que o som é logarítmico; pois a taxa de conversão usada, neste exemplo 5 dB, significa que dobrar ou reduzir a energia pela metade causará um aumento ou redução de 5 dB).

Da mesma forma, se a água tiver sido vertida na mesma taxa de fluxo por 16 horas, 160 litros seriam coletados. Isso resulta em uma dose de 200% (e um valor TWA(8 h) de 95 dB).

A duração de tempo pela qual a água é vertida é efetivamente o turno de trabalho. Sendo assim, a duração de um turno que seja diferente de 8 horas significa que a taxa de fluxo da água (isto é, o nível sonoro) teria que mudar para garantir que 80 litros de água sejam coletados ao final do turno de trabalho (para representar 100% de dose). Se a taxa de fluxo da água era de 20 litros por hora, então levaria apenas 4 horas para coletar todos os 80 litros. Isso significa que, se o nível sonoro médio era 95 dB, então o trabalhador só poderia ser exposto a este som por 4 horas. Neste ponto ele teria sido exposto a 100% da dose de ruídos tolerável.

*A dose pode ser pensada como a retirada do volume total de água coletado ao longo da duração da medição e comparando com o volume total que é tolerável. Em termos de* 

*ruídos, a dose é a quantidade total de energia de ruído a que um trabalhador está exposto em comparação com um limite permitido definido.*

*O valor de TWA(8h) pode ser pensado como a retirada do volume total coletado, calculando a taxa de fluxo que seria necessária para que o mesmo volume de água fosse coletado caso a torneira ficasse aberta por 8 horas. Em termos de ruídos, o TWA (8h) é o som médio que, após 8 horas, proporciona a mesma quantidade de energia de ruído à qual o trabalhador está exposto durante o turno de trabalho.*

Essa analogia pode ser estendida para abranger o conceito de valores projetados.

Se a água tiver sido vertida a uma taxa de fluxo de 5 litros por hora durante 5 horas, então 25 litros teriam sido coletados. Então, presume-se que a água seja vertida na mesma taxa de fluxo por outras 2 horas. Isso sugere que mais 10 litros de água teriam sido coletados. As primeiras 5 horas podem ser consideradas como sendo a duração da medição. A duração total (5 + 2 horas) de 7 horas pode ser considerada como sendo a duração do turno de trabalho. Portanto, um total projetado de 35 litros pode ser derivado. Isso é medir efetivamente o volume de água por um determinado período (5 horas) e supor que a taxa de fluxo da água (que daria esse volume naquele momento) estivesse ocorrendo durante todo o turno de trabalho (7 horas).

Assim que o volume projetado for conhecido (neste caso, 35 litros), este valor então pode ser normalizado para a duração de 8 horas. Isso é o mesmo que dizer qual é a taxa de fluxo que seria necessária para coletar o mesmo volume (35 litros) em 8 horas (oposto às 7 horas do turno de trabalho).

Portanto, 35 litros divididos por 8 horas é igual a 4,375 litros por hora. Isso seria análogo ao valor de TWA(8h).

A dose projetada também pode ser calculada usando os mesmos valores. 25 litros de água foram coletados após 5 horas. Se o turno de trabalho era de 5 horas, essa seria uma dose de 25/80 litros, o que equivale a 31,25% de dose (isso é o que seria a dose no final da medição). No entanto, à medida que o turno de trabalho é realizado por outras 2 horas, então um total de 35 litros teriam sido vertidos. Isso significa que a dose projetada é de 35/80 litros, equivalente a 43,75%.

## <span id="page-45-0"></span>**19. Exemplos de possíveis cenários de medição**

Para simplificar estas discussões, o nível sonoro contínuo equivalente (isto é, Leq ou Lavg) é usado.

#### **Cenário 1: Duração do critério (Tc) = 8 horas; duração da medição (Tm) = 5 horas; duração do turno (Ts) = 8 horas**

Os ruídos aos quais o trabalhador está exposto são medidos por 5 horas. No entanto, o trabalhador está exposto aos mesmos níveis de ruídos durante o restante do turno (de tal modo que o trabalhador esteja exposto a este nível de ruído durante todas as 8 horas).

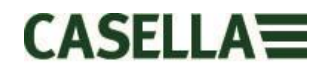

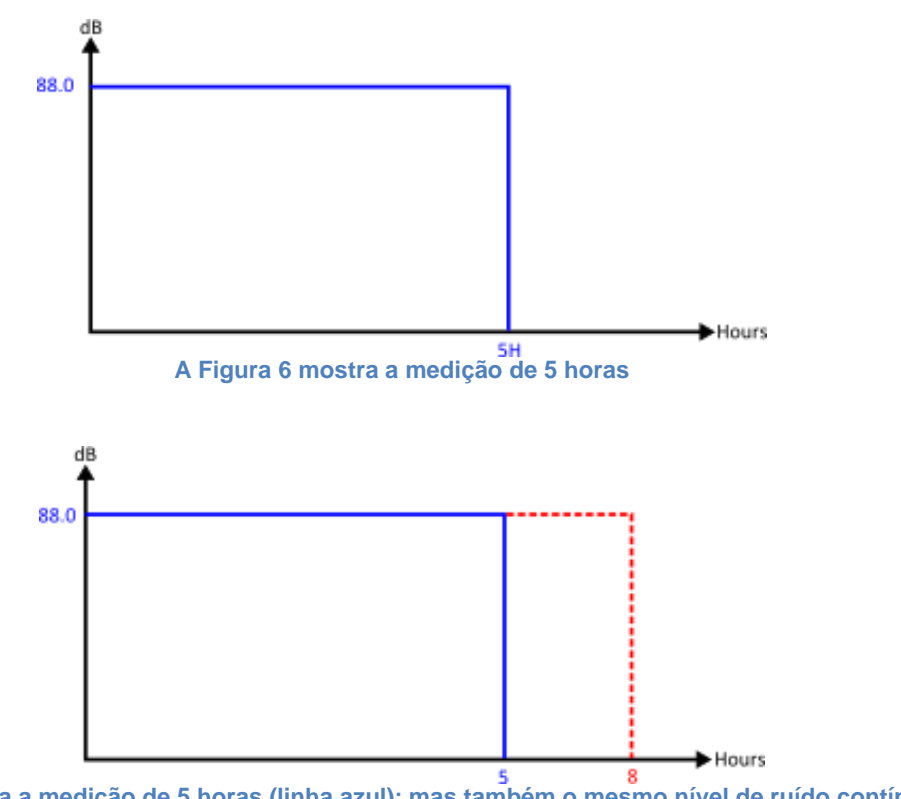

**A Figura 7 mostra a medição de 5 horas (linha azul); mas também o mesmo nível de ruído contínuo para o restante do turno de 8 horas (linha vermelha)**

Nesta situação, o nível medido é projetado antecipadamente usando o pressuposto de que o nível de ruído é o mesmo que o medido durante a medição de 5 horas. Isso significa que o Lavg medido ao longo das horas teria o mesmo valor após 8 horas. Isso resulta num TWA(8h) projetado igual ao Lavg medido (isto é, TWA(8h) proj = 88.0 dB).

#### **Cenário 2: Duração do critério (Tc) = 8 horas; duração da medição (Tm) = 5 horas; duração do turno (Ts) = 5 horas**

Os ruídos aos quais o trabalhador está exposto são medidos por 5 horas, que é a duração do turno inteiro. Essa é a mesma situação que a do trabalhador que possui uma duração de turno de 8 horas, mas está exposto ao ruído apenas durante 5 horas deste turno.

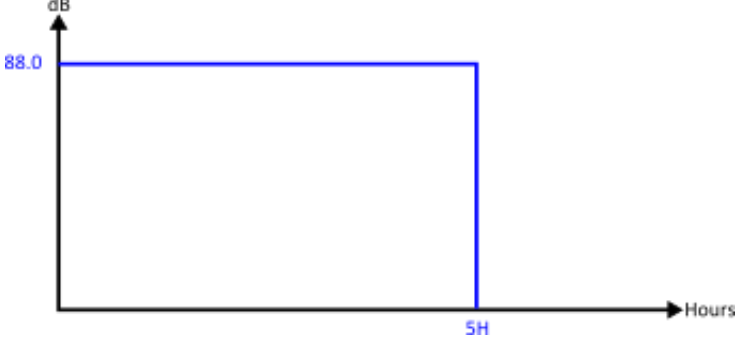

**A Figura 8 mostra a medição de 5 horas**

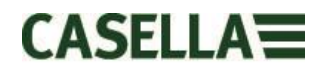

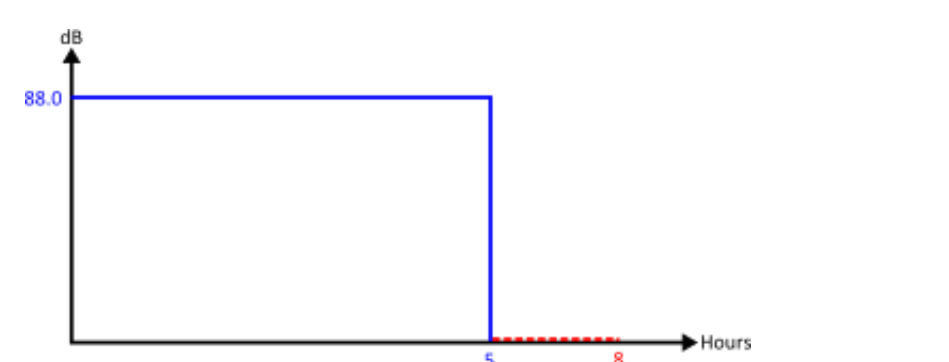

**A Figura 9 mostra a medição de 5 horas (linha azul); não há mais exposição a ruídos durante o restante das 8 horas (linha vermelha)**

Para calcular o TWA(8h), é necessário manter a energia medida (representada pela linha azul) constante, mas mude a duração de 5 para 8 horas. Isso resultará na diminuição do nível. Neste caso, um trabalhador exposto a 88.0 dB por 5 horas é equivalente a um exposto a 84.6 dB por 8 horas (sendo assim, normalizado para 8 horas).

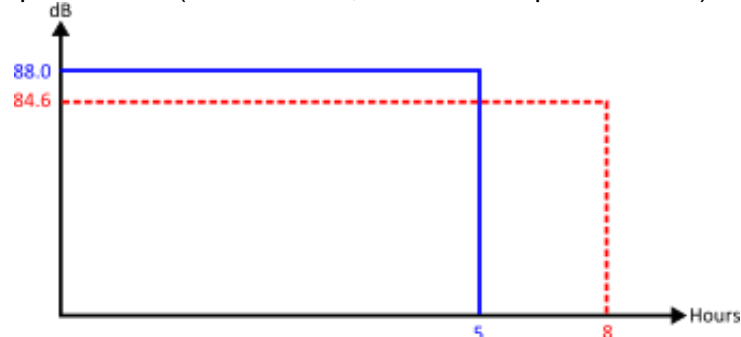

**A Figura 10 mostra a medição de 5 horas (linha azul); o TWA(8h) é mostrado pela linha vermelha. A energia medida representada pela linha azul é igual à energia medida representada pela linha vermelha.**

#### **Cenário 3: Duração do critério (Tc) = 8 horas; duração da medição (Tm) = 12 horas; duração do turno (Ts) = 12 horas**

Os ruídos aos quais o trabalhador está exposto são medidos por 12 horas, que é a duração do turno inteiro.

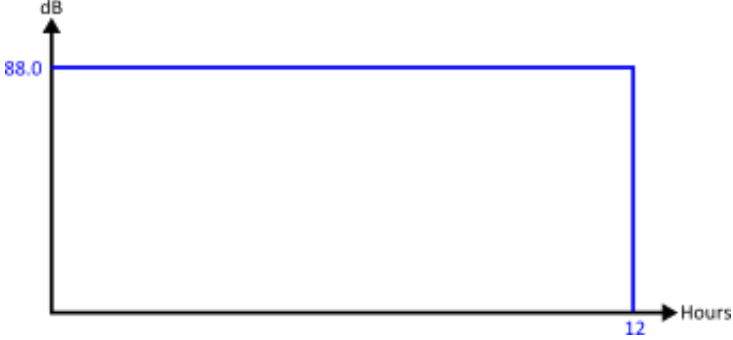

**A Figura 11 mostra a medição de 12 horas**

Agora é possível calcular o valor normalizado para 8 horas, isto é, TWA(8h). Isso é alcançado efetivamente mantendo a energia medida (representada pela linha azul) constante, mas mudando a duração de 12 para 8 horas. Isso terá o efeito de o valor de TWA(8h) ser superior ao valor Lavg de 12 horas.

Portanto, um Lavg de 12 horas de 88.0 dB é equivalente a um Lavg de 8 horas de 90.9 dB.

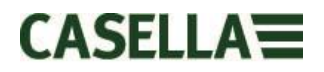

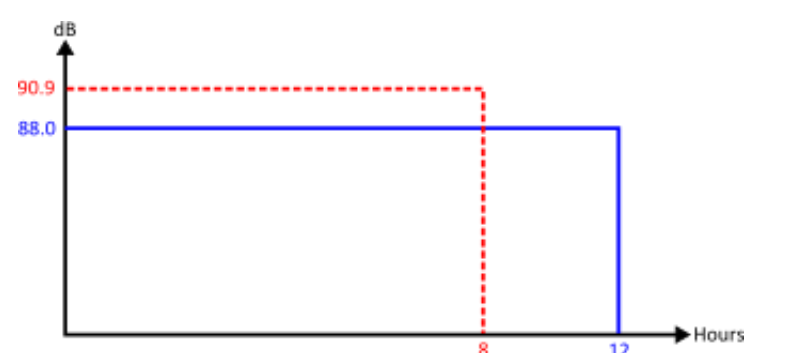

**A Figura 12 mostra a medição de 12 horas (linha azul); o TWA(8h) é mostrado pela linha vermelha. A energia medida representada pela linha azul é igual à energia medida representada pela linha vermelha.**

#### **Cenário 4: Duração do critério (Tc) = 8 horas; duração da medição (Tm) = 10 horas; duração do turno (Ts) = 12 horas**

Os ruídos aos quais o trabalhador está exposto são medidos por 10 horas, que é a duração do turno inteiro. No entanto, o trabalhador está exposto aos mesmos níveis de ruídos durante o restante do turno (de tal modo que o trabalhador esteja exposto a este nível de ruído durante todas as 12 horas).

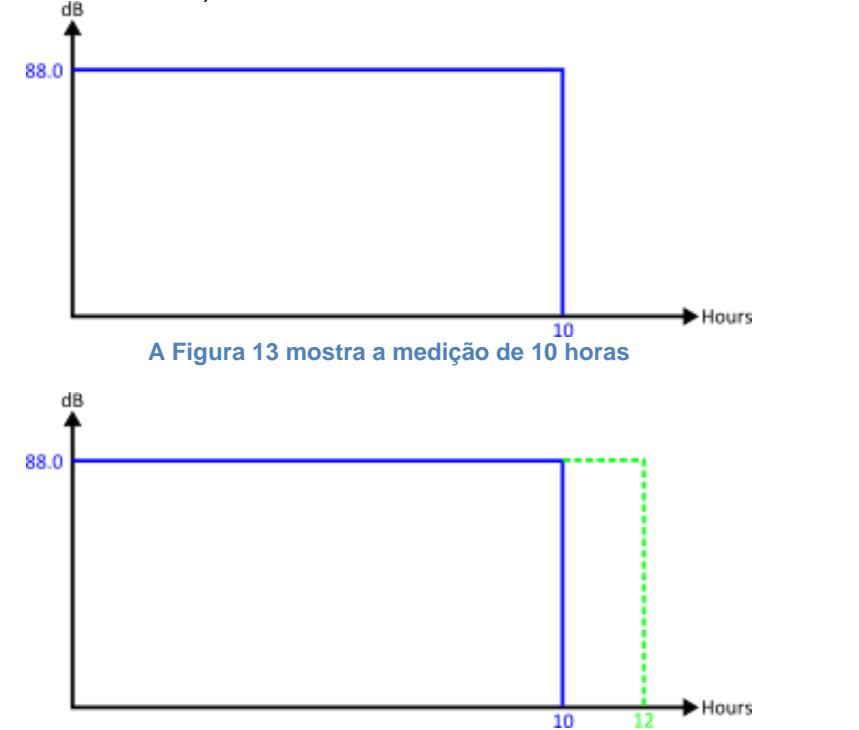

**A Figura 14 mostra a medição de 10 horas (linha azul); mas também o mesmo nível de ruído contínuo para o restante do turno de 12 horas (linha verde)**

Projetar a medição de 10 horas para o restante do turno de 12 horas significa que o Lavg para as 12 horas será equivalente ao Lavg para as 10 horas = 88.0 dB. Para calcular o TWA(8h) normalizado, desta vez, a energia medida representada pela linha verde é mantida constante. Mais uma vez a duração foi mudada (de 12 horas) para 8 horas.

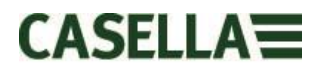

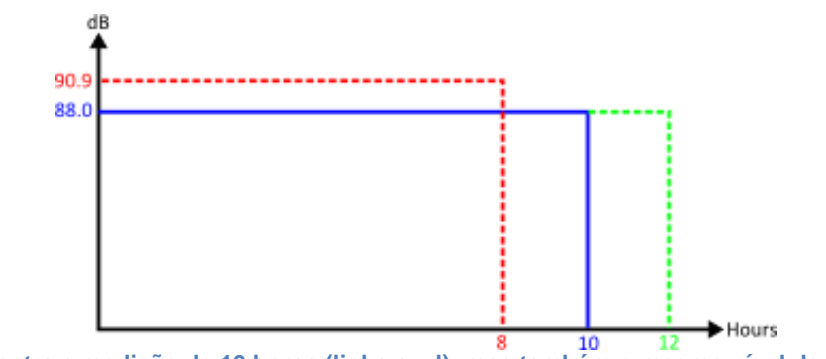

**A Figura 15 mostra a medição de 10 horas (linha azul); mas também o mesmo nível de ruído contínuo para o restante do turno de 12 horas (linha verde) O TWA(8h) também é mostrado (linha vermelha), o qual possui a mesma energia medida que a representada pela linha verde**

Presume-se que efetivamente o nível era de 88. 0 dB durante todas as 12 horas, e isso então foi normalizado de volta para 8 horas (o que acaba na mesma situação que o cenário 3 acima).

#### **Considerações adicionais**

Também é possível usar outras durações para a normalização (p. ex., TWA(12h)). No entanto, deve-se tomar cuidado com isso, pois isso muda efetivamente a duração do critério das 8 horas padrão para 12 horas. Para garantir que a quantidade de exposição tolerável a ruídos não seja aumentada, faz-se necessário reduzir o nível de critério. Isso garante que 100% da dose de ruído tenha a mesma quantidade de energia, independentemente da duração.

Usando os 90 dB padrão para 8 horas resulta em 100% de dose; então mudar a duração para 12 horas resulta num nível tolerável de 97.1 dB (que mantém 100% de dose).

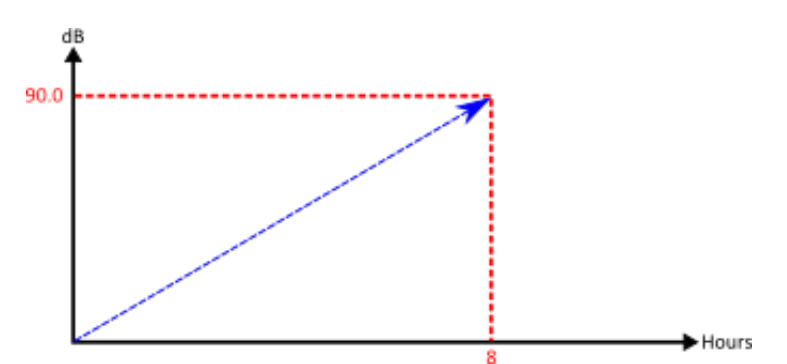

**Figura 16 quando o TWA(8h) padrão é calculado, o valor aumenta efetivamente à medida que a duração da medição aumenta**

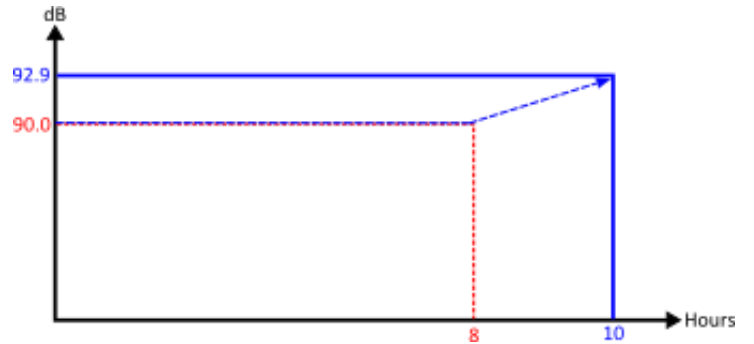

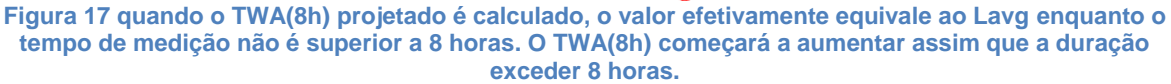

## $C$ ASELLA $\equiv$

## <span id="page-50-0"></span>**20. Descoberta de falhas e diagnóstico**

#### **20.1 Modo de ciclo de bateria**

Infelizmente as baterias recarregáveis não duram para sempre e sua capacidade de armazenamento será reduzida dependendo do uso, condições de armazenamento e idade.

o dBadge2 inclui uma verificação de diagnóstico de bateria que analisa o ciclo completo da bateria e determina seu desempenho de armazenamento.

O "modo de ciclo de bateria" está disponível somente durante os primeiros 10 segundos depois de a unidade ter sido colocada no carregador. Para iniciar, pressione e segure a tecla direita "R" por 2 segundos. o dBadge2 exibirá uma tela de confirmação. Pressione a tecla direita "R" novamente para confirmar. O "modo de ciclo de bateria" então será iniciado. Se não houver confirmação durante 10 segundos, o modo será cancelado e será dada continuação ao carregamento padrão.

Durante o modo de ciclo, o instrumento primeiro realiza uma descarga completa. Uma vez totalmente descarregado, um ciclo de carga completa é executado. A unidade realiza dois ciclos de carga/descarga e mostra a capacidade de carga e descarga real (mAHr) de cada ciclo.

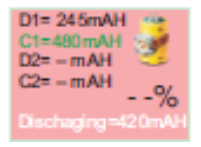

O valor de capacidade do D2 indica a capacidade de armazenamento das baterias após uma carga completa. Sugere-se que ele nunca exceda 70% da capacidade nominal das células (isto é, 560mAh)

## <span id="page-50-1"></span>**21. Declarações**

#### **CONECTIVIDADE SEM FIO 4.0**

Todos os modelos têm suporte para conexão sem fio via Bluetooth® 4.0 (Baixa energia ou Inteligente). Esta conectividade é compatível apenas com dispositivos móveis ou computadores que tenham suporte para Bluetooth® 4.0.

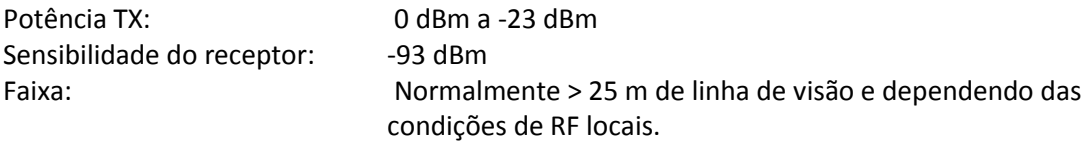

O instrumento contém um módulo de transmissão sem fio Bluetooth® de baixa energia, **BLE113** da Bluegiga technologies. As IDs qualificadas de Bluetooth® para este módulo são:

#### **QDID do controlador de Bluetooth** B021015, **Bluetooth Smart Software**: QDID B018942

As cópias dos certificados de aprovações regionais dos módulos podem ser obtidas junto à Casella ou Bluegiga.

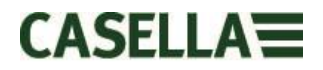

# FC.

Este produto contém um módulo de transmissão sem fio de baixa energia Bluetooth® certificado pela FCC e pela Industry Canada:

**IDENTIFICADO FCC: QOQBLE113 Industry Canada IC:5123A-BGTBLE113 (Único)**

Produtor: BlueGiga Technologies Inc. Modelo: Módulo inteligente Bluetooth BLE113 Tipo modular: Modular único

#### **DECLARAÇÃO DE CONFORMIDADE FCC**

Este dispositivo está em conformidade com a Parte 15 das regras FCC. A operação está sujeita às duas seguintes condições: (1) Este dispositivo não pode causar interferências nocivas, e

(2) Este dispositivo deve aceitar quaisquer interferências recebidas, inclusive interferências que possam

causar operações indesejadas

#### **DECLARAÇÃO DE EXPOSIÇÃO À RADIAÇÃO:**

O produto cumpre com o limite de exposição RF portátil da FCC que foi estabelecido para ambientes não controlados e é seguro para a operação destinada, conforme descrito neste manual.

## $C \in$ **DECLARAÇÃO DE CONFORMIDADE CE**

A Casella declara que este produto está em conformidade com todos os requisitos essenciais e outras disposições relevantes das diretrizes EC aplicáveis. Uma cópia da Declaração de Conformidade da UE deste produto pode ser obtida clicando no link de documentação do produto em [www.casellasolutions.com](http://www.casellasolutions.com/).

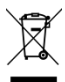

#### **WEEE - INFORMAÇÕES SOMENTE PARA ESTADOS MEMBROS DA UNIÃO EUROPEIA**

O uso do símbolo WEEE indica que este produto não pode ser tratado como resíduo doméstico. Ao garantir que este produto seja descartado de forma correta, você estará ajudando a prevenir possíveis consequências negativas para o meio ambiente e para a saúde humano, as quais poderiam ser causadas pelo tratamento inadequado dos resíduos deste produto. Para obter informações mais detalhadas sobre como reciclar este produto, entre em contato com o serviço de descarte de resíduos local ou com o agente que vendeu o produto.